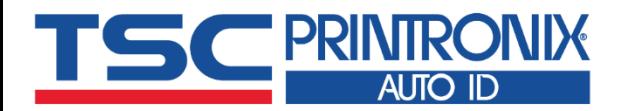

÷,

Ξ

Ξ

# **T X200 系列** ■ 熱轉式 ■ 熱感式 **桌上型條碼印表機**

**ECONOMIC TX200 Series** 

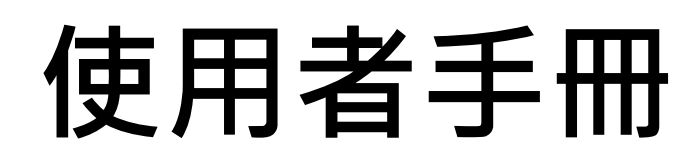

**IETC** 

**TELESCO Series** THUMP

 $\begin{picture}(20,20) \put(0,0){\line(1,0){15}} \put(15,0){\line(1,0){15}} \put(15,0){\line(1,0){15}} \put(15,0){\line(1,0){15}} \put(15,0){\line(1,0){15}} \put(15,0){\line(1,0){15}} \put(15,0){\line(1,0){15}} \put(15,0){\line(1,0){15}} \put(15,0){\line(1,0){15}} \put(15,0){\line(1,0){15}} \put(15,0){\line(1,0){15}} \put(15,0){\line(1$ 

r<br>SC Auto ID Technology Co., Ltd<br>Model : TX200 Serier Model: TX200 Series

Model: TX200 Series<br>**Model: TX200 Series**<br>AMANIFIKING

**系列型號: TX200 / TX300 / TX600**

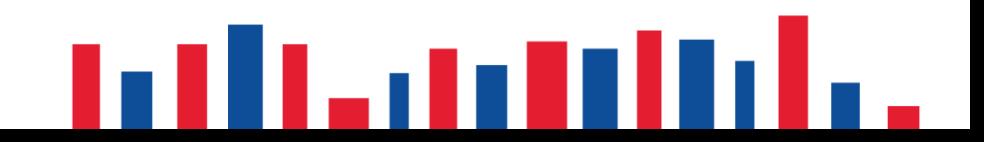

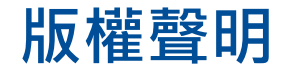

### **© © 2021 TSC Auto ID Technology Co., Ltd,**

本手冊和手冊中所述之條碼印表機軟體和韌體版權均歸 TSC Auto ID Technology Co., Ltd 所有。本手冊提供購買設備的操作者參 考和使用,未經明確的書面許可,不得為了其他目的使用、複製。所有其他品牌名稱、產品名稱或商標,隸屬於其他個別擁有 者。因持續產品的改進,故手冊中所述的機種規格、配件、零件、設計及程式內容應以實機為主,如有變更,恕不另行通知。 TSC 盡力確保手冊內容正確無誤,但錯誤在所難免。TSC 保留更正任何這類錯誤的權利,並聲明不對因此所造成的後果負責。

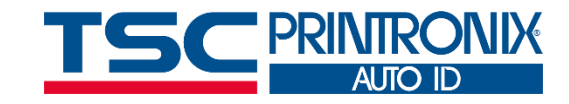

**I**

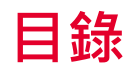

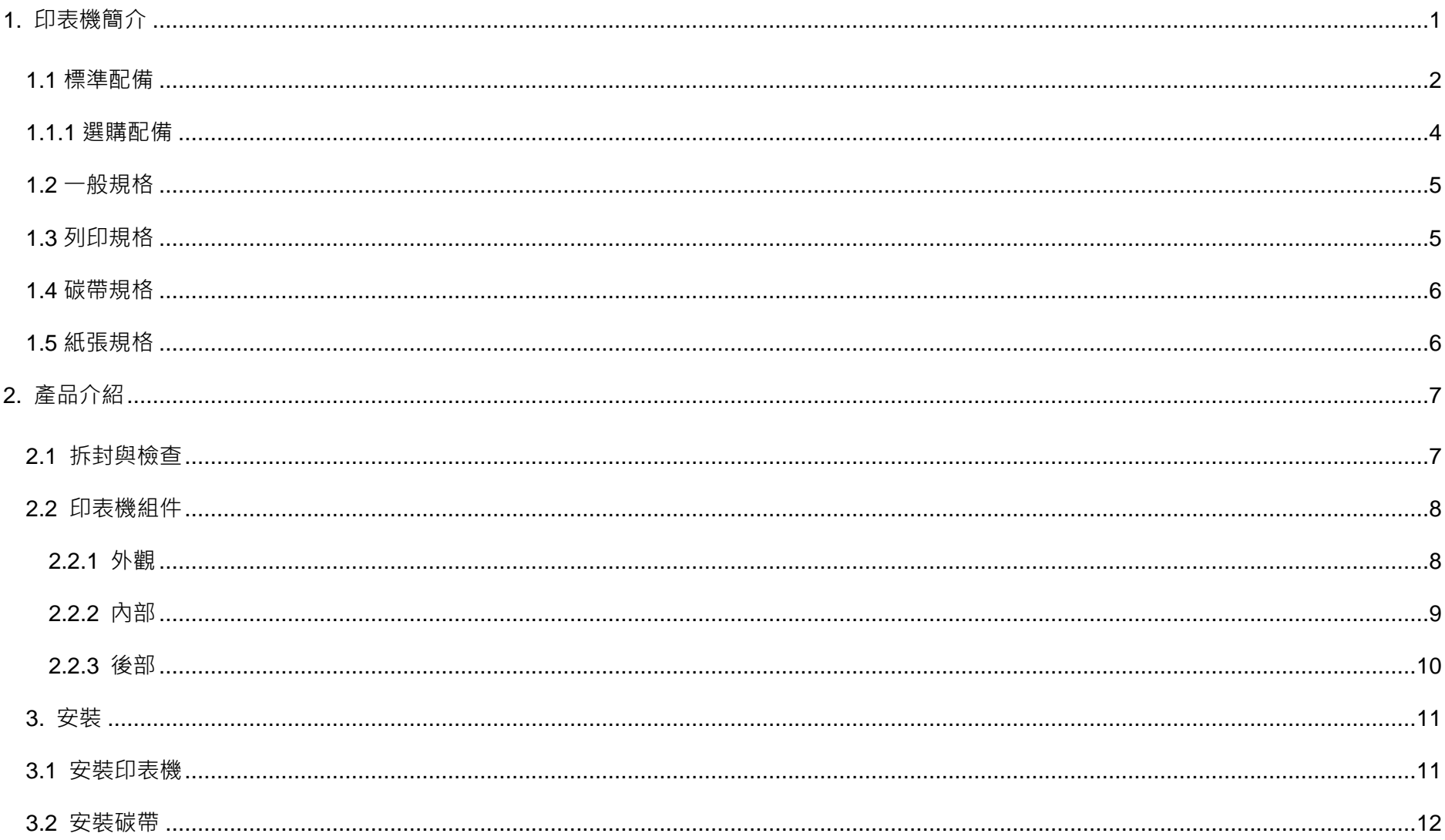

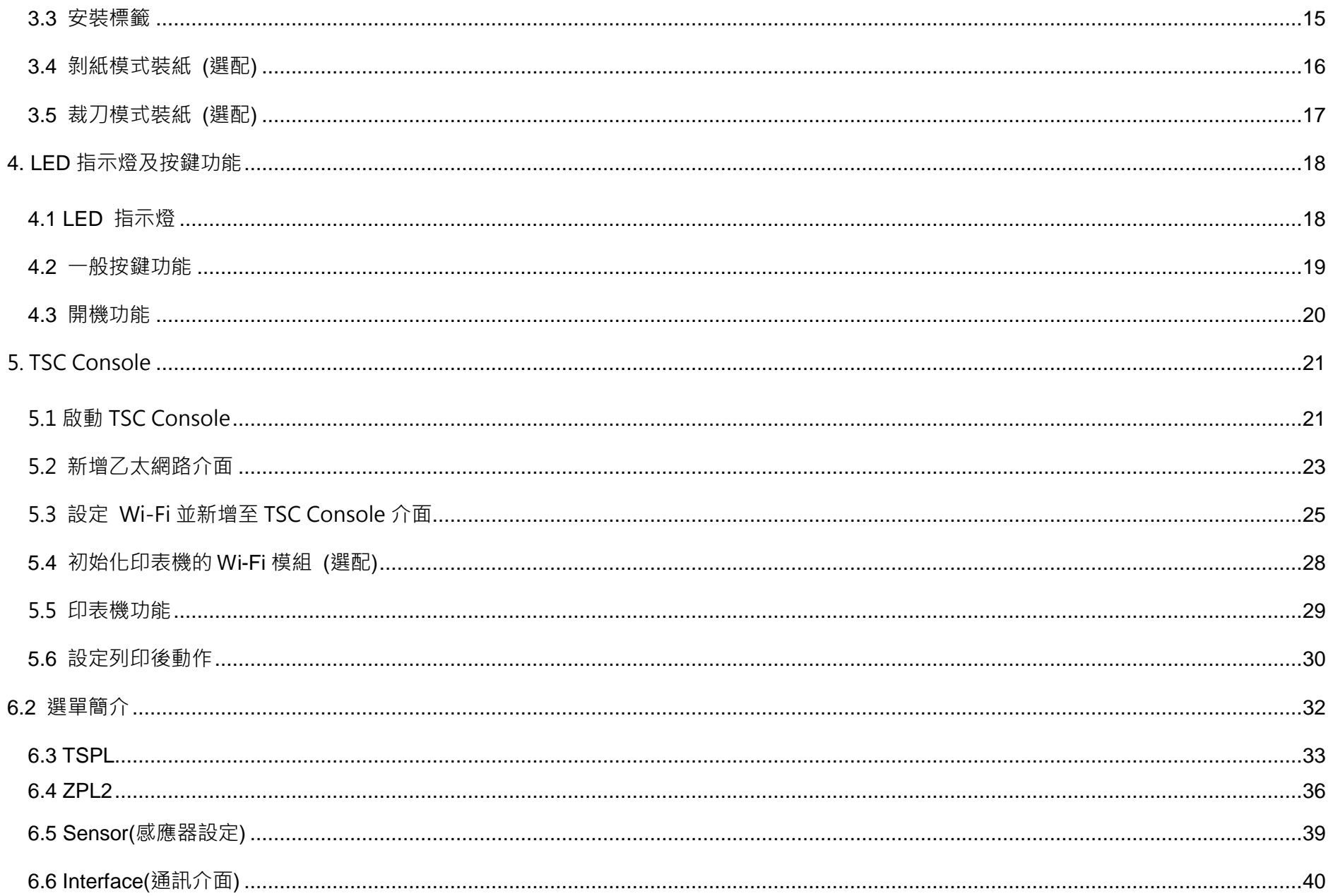

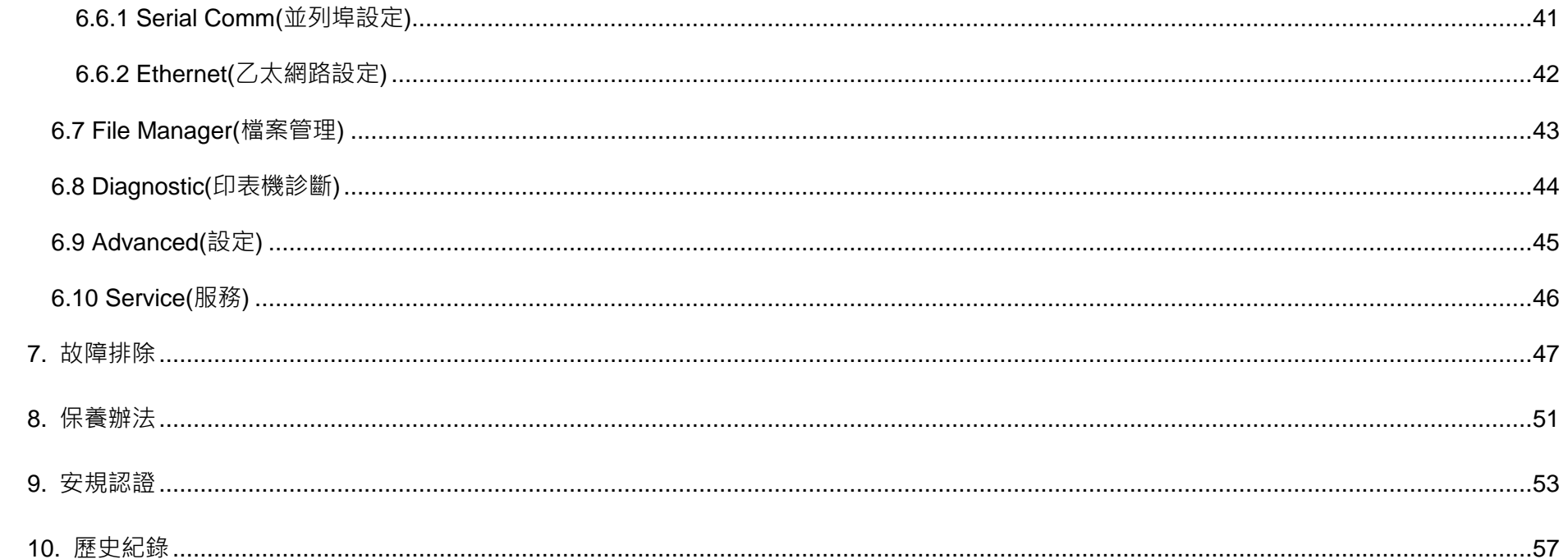

<span id="page-5-0"></span>**1. 印表機簡介**

感謝您對本公司所出品的條碼印表機的支持。

TX200 系列四吋寬桌上型熱感/熱轉式條碼標籤列印機,依據解析度不同包含三款機種,相較市面上同級機種,支援更多應用,從 4x6 貨運標籤、高解析度產品標示標籤、到精致的珠寶電子產品標籤等。TX200 系列包含 203 dpi,最高列印速度達每秒 8 英吋的 TX200、300 dpi 最高列印速度達每秒 6 英吋的 TX300 與 600 dpi 的 TX600 適合於二維條碼、圖示、小字或其他超高解析列印需求之 圖形標籤。TX200 系列搭配 1 吋碳帶捲軸可容納 300 公尺碳帶容量與大紙卷容量結構設計,讓您能更有效率的完成各項列印工作; 貝殼式上掀機構設計,方便安裝碳帶與 5 吋外徑紙捲;雙層式外殼加強機構外殼耐用度、強效的馬達在處理大容量碳帶依然輕鬆。 TX200 系列完整的配備其中 USB 2.0、USB host、內建式乙太網路列印伺服器與串列埠的標配,加上藍牙、無線網路的選配通訊介 面,其他選配還包括彩色螢幕、標籤剝離模組、切刀。

如需要自行編寫指令程式,請參閱 TSPL/TSPL2 指令手冊,您可於隨機配件的光碟中或於 TSC 網站 [https://www.tscprinters.com](https://www.tscprinters.com/) 上 看到此指令手冊。

# <span id="page-6-0"></span>**1.1 標準配備**

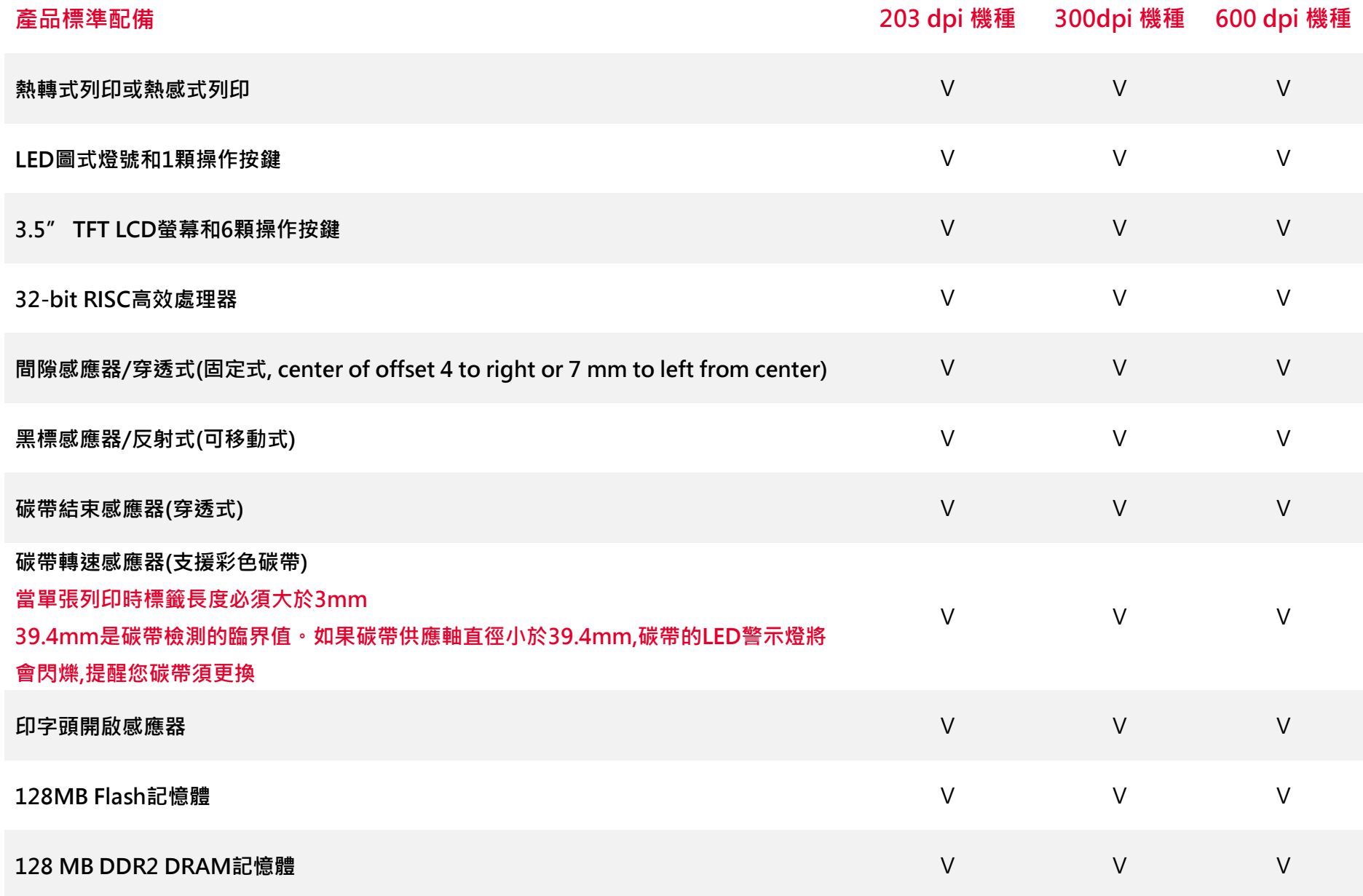

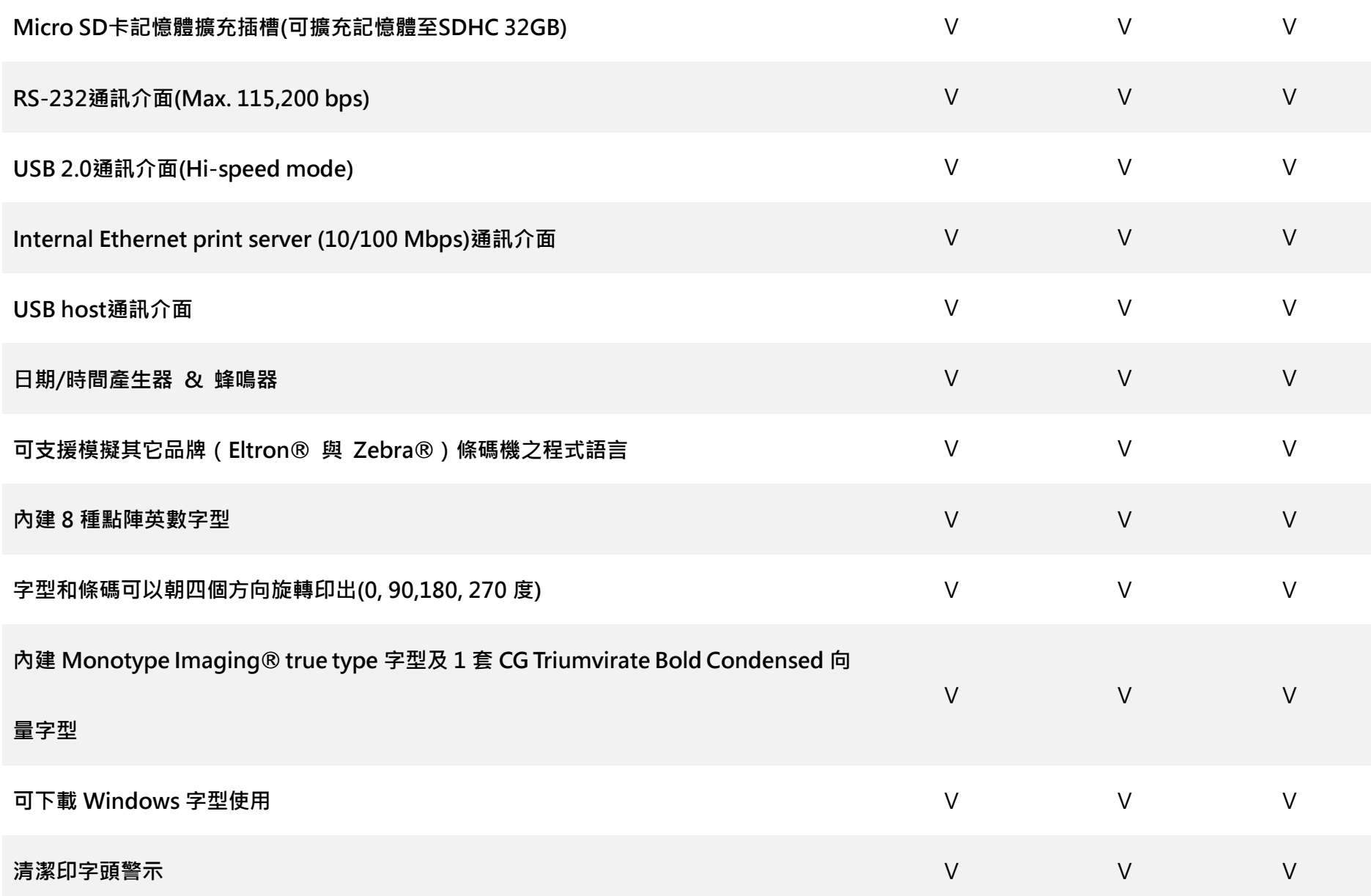

# <span id="page-8-0"></span>**1.1.1 選購配備**

### 此機種提供下方選購功能

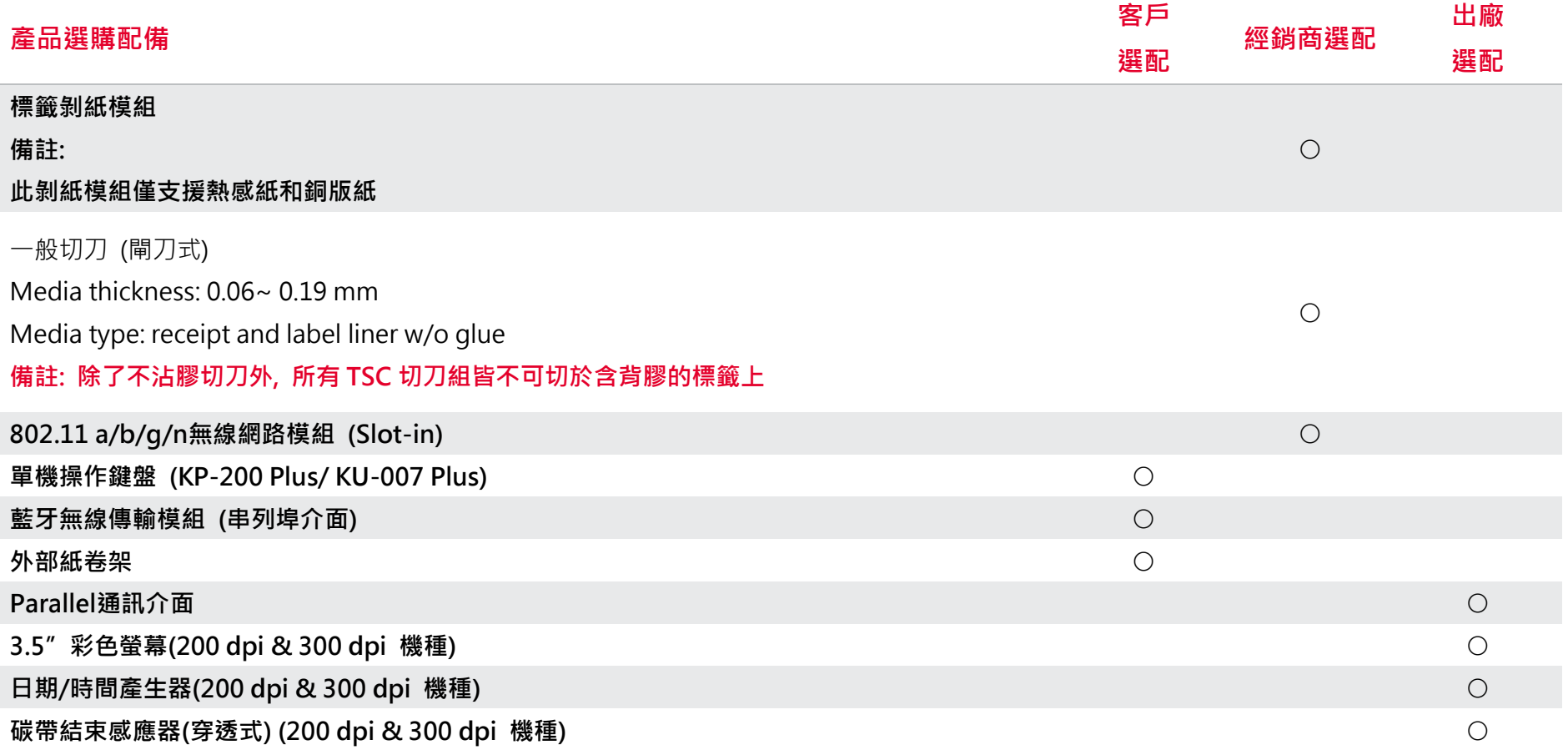

## <span id="page-9-0"></span>**1.2 一般規格**

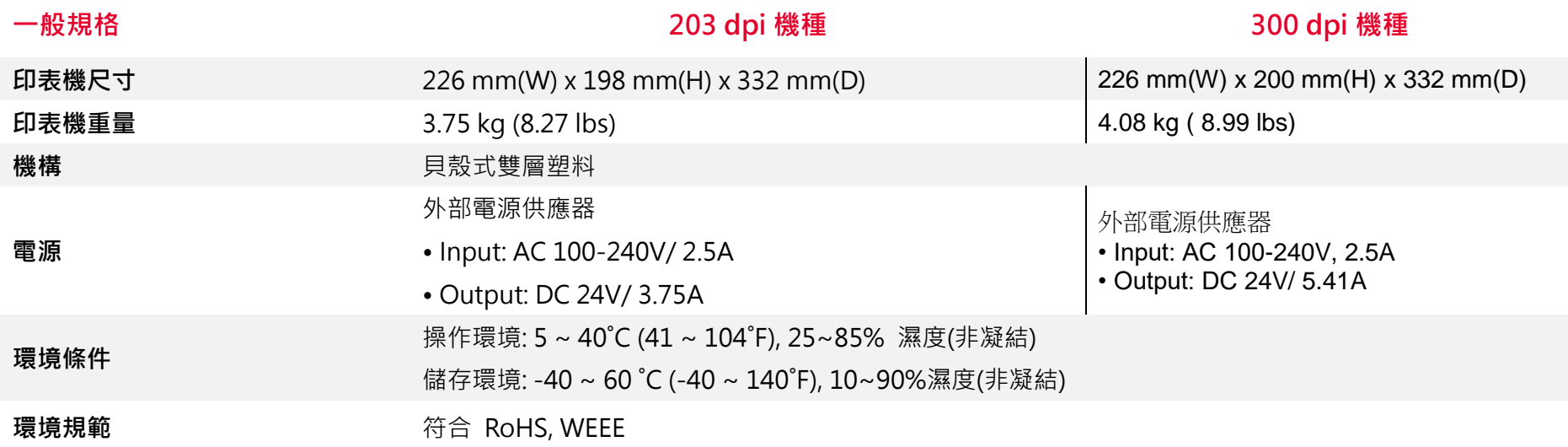

## <span id="page-9-1"></span>**1.3 列印規格**

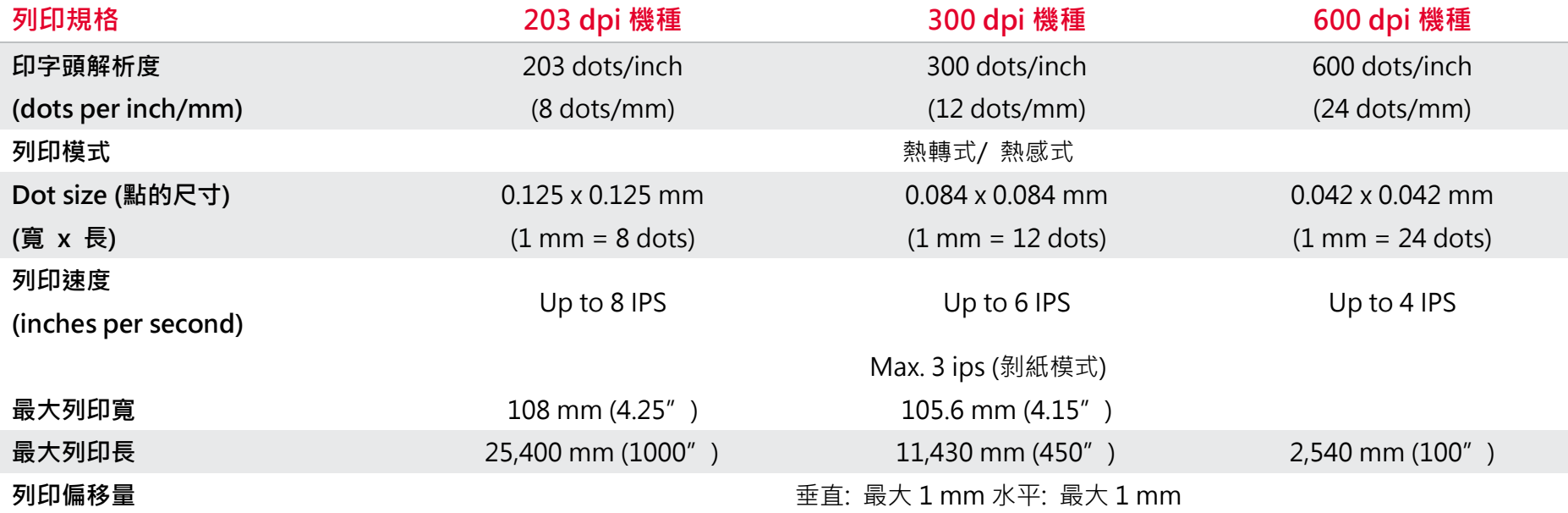

# <span id="page-10-0"></span>**1.4 碳帶規格**

<span id="page-10-1"></span>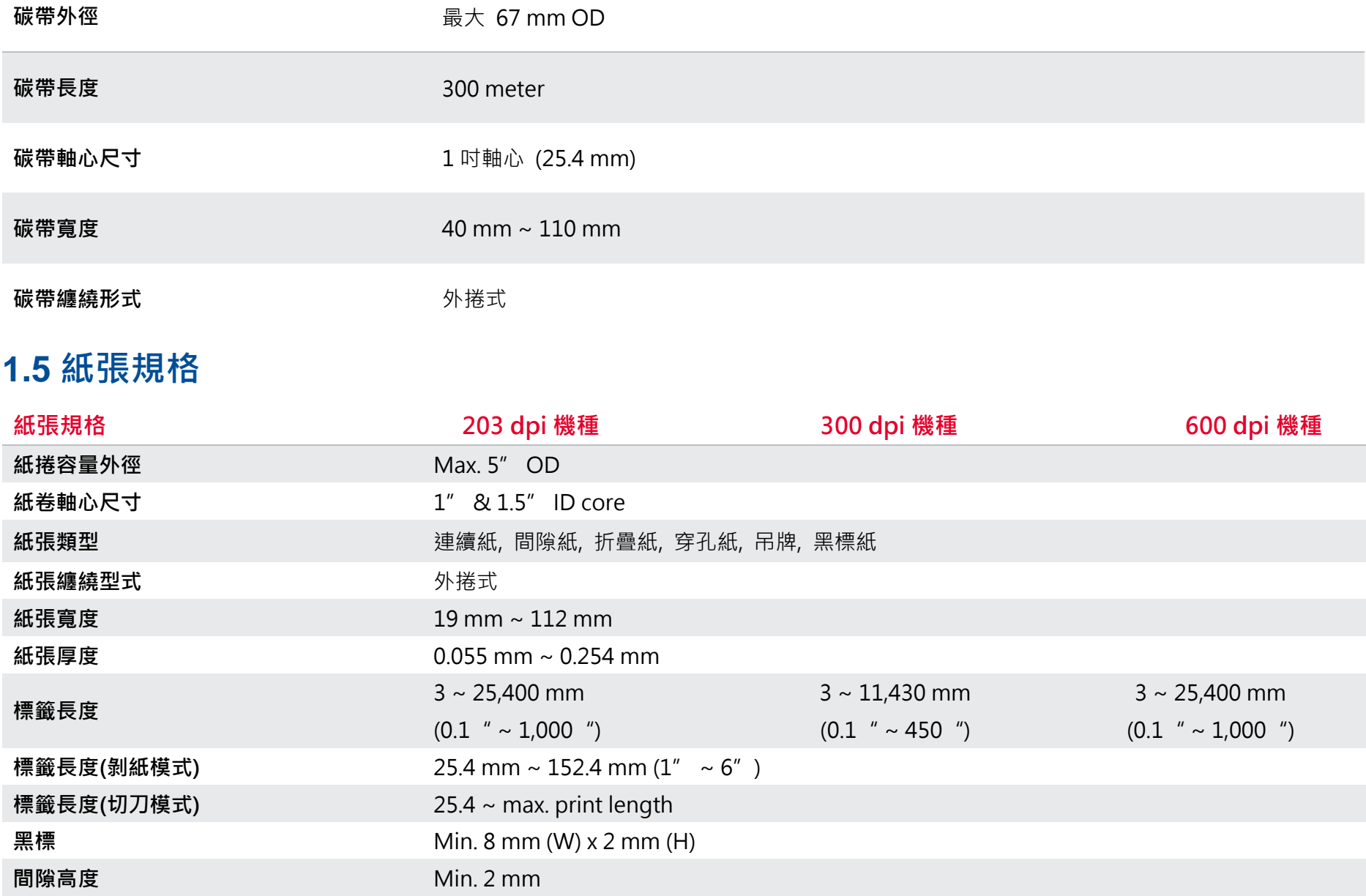

<span id="page-11-0"></span>**2. 產品介紹**

## <span id="page-11-1"></span>**2.1 拆封與檢查**

當收到印表機之後,請將其置放於乾淨、平穩的桌面上,並小心地拆開印表機的包裝。清點是否包含以下物品:

- 條碼印表機一台
- 光碟片一只
- 快速安裝手冊一份
- 電源線一條
- 電源供應器一只
- USB 傳輸線一條
- 碳帶供應軸/回卷軸兩只
- 紙卷軸(1"軸心)一只

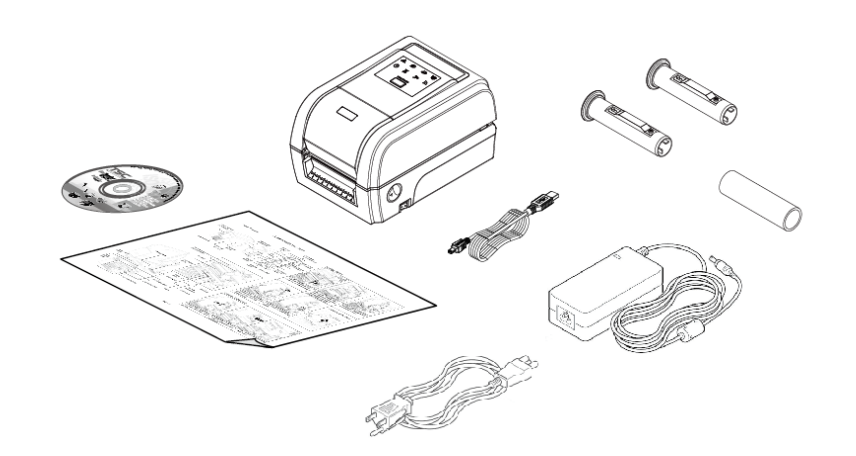

### 請妥善保管印表機的包裝配備及材料以便日後搬運的需要;如果上述物品中有任何短少或缺失,請洽購買經商號的客戶服務部門。

<span id="page-12-1"></span><span id="page-12-0"></span>**2.2 印表機組件 2.2.1 外觀**

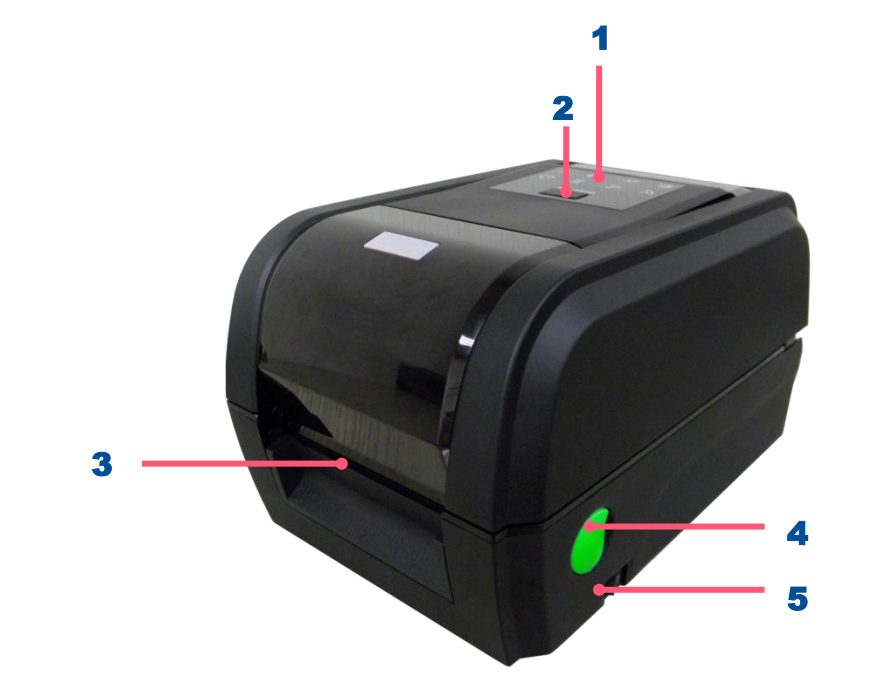

1. LED 警示燈 2. 進紙/暫停 鍵 3. 出紙口 4. 上蓋釋放鈕 5. 電源開關

<span id="page-13-0"></span>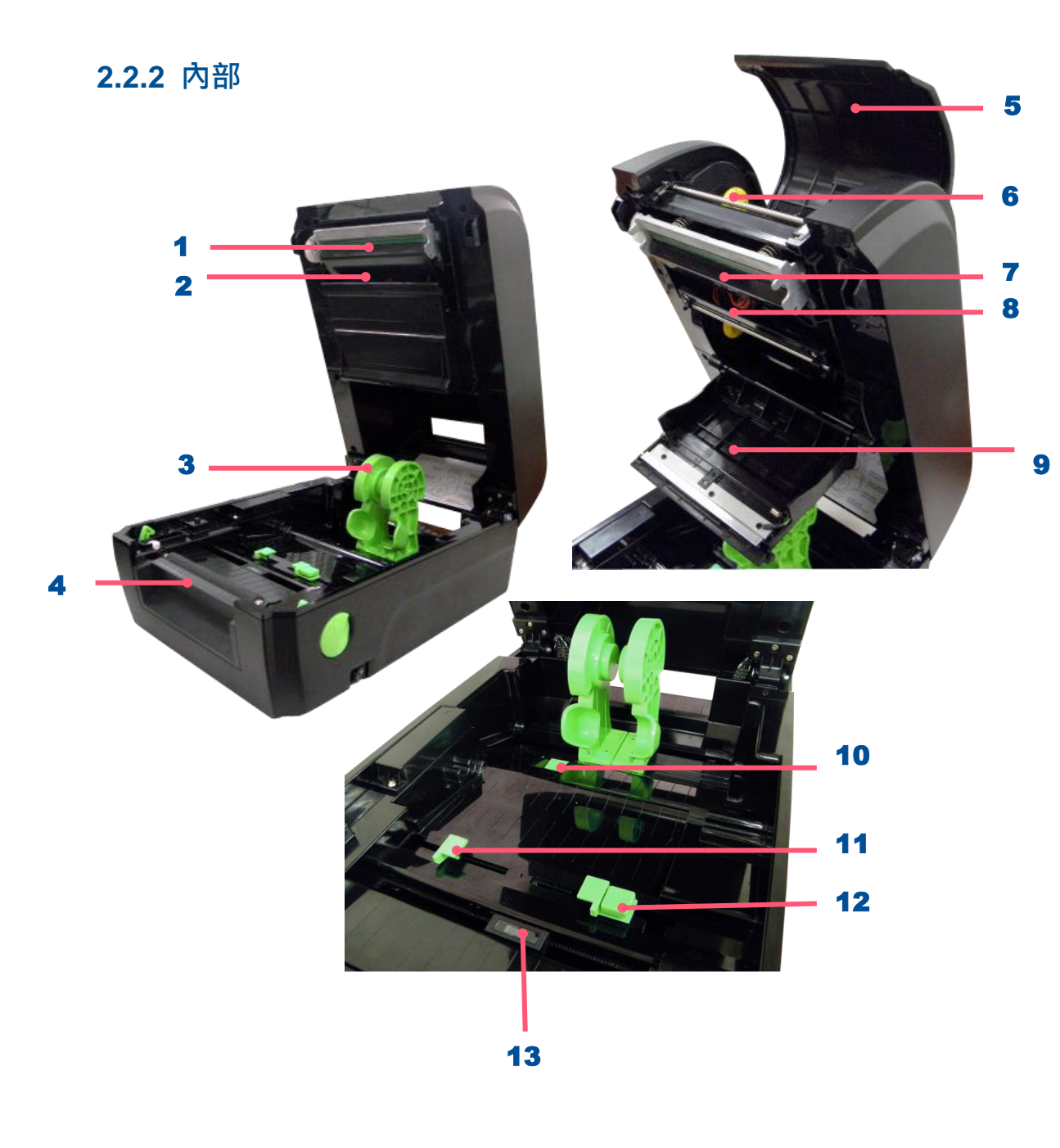

- 1. 碳帶回收轉輪
- 2. 標籤間隙感應器(發射端)
- 3. 紙卷夾持座
- 4. 橡膠滾輪
- 5. 碳帶回收掀蓋
- 6. 碳帶回收軸
- 7. 印字頭
- 8. 碳帶供應軸
- 9. 耗材掀蓋
- 10. 紙卷夾持座位置鎖定開關
- 11. 導紙器
- 12. 導紙器調整紐
- 13. 黑標感應器/標籤間隙感應器(接收端)

### **警告 :**

**請將您的手指及身體遠離印表機上蓋 以避免夾傷**

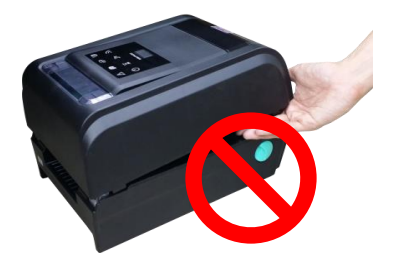

<span id="page-14-0"></span> $\lambda$ 

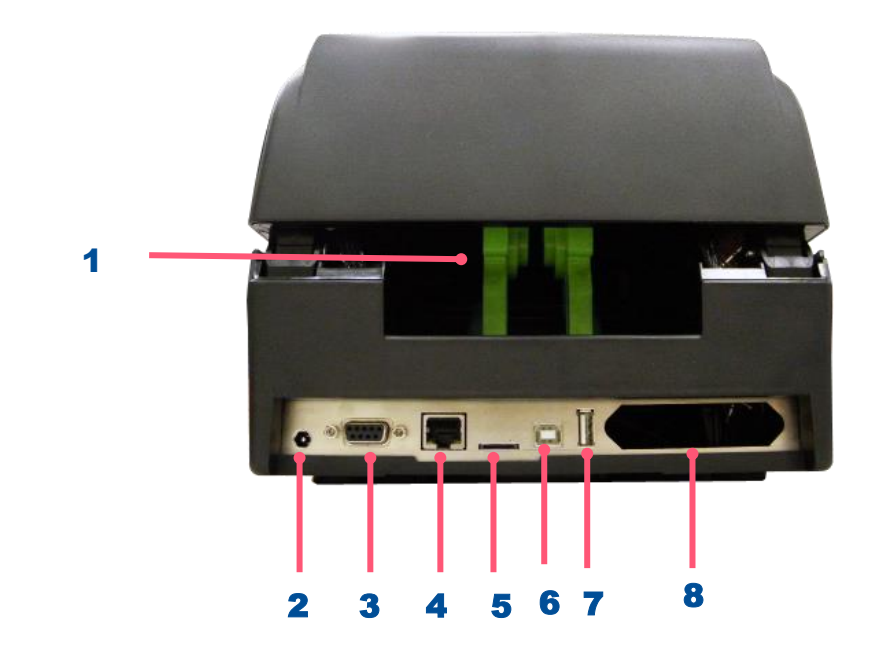

- 1. 外部進紙口
- 2. 電源插座
- 3. RS-232C 連接埠
- 4. Ethernet 連接埠
- 5. \* Micro 卡插槽
- 6. USB 連接埠
- 7. USB host 連接埠
- 8. Centronics 連接埠
- **警告:**

**請將您的手指及身體遠離印**

**表機外部進紙口以避免夾傷**

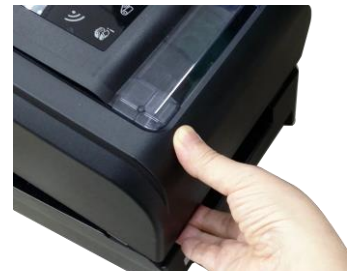

**圖片中印表機的傳輸介面會依據您所購買的機種類型而有所差異,實際傳輸介面請參考產品型錄規格。**

<span id="page-15-0"></span>**3. 安裝**

## <span id="page-15-1"></span>**3.1 安裝印表機**

1. 拆封後置放於乾淨平坦桌面。

- 2. 將電源保持在關閉狀態。
- 3. 將印表機與電腦用傳輸線連接妥當。
- 4. 將電源線一端插進印表機背後的電源插座,另一端插入插座。
- ◆ 注意: 請關閉印表機的電源開關, 再將電源線插入印表機的電源插槽中。

<span id="page-16-0"></span>**3.2 安裝碳帶**

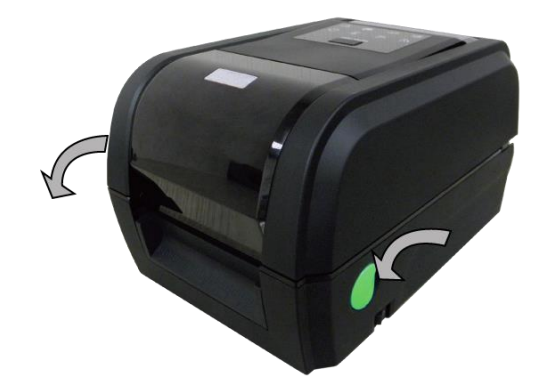

1. 依圖箭頭方向,雙手開啟左右兩側的上蓋開啟鈕並掀 起上蓋至最大的角度為止。

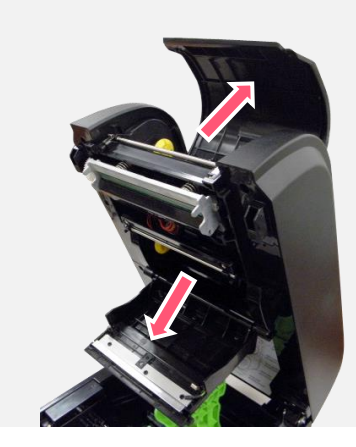

2. 開啟碳帶回收掀蓋和耗材蓋。

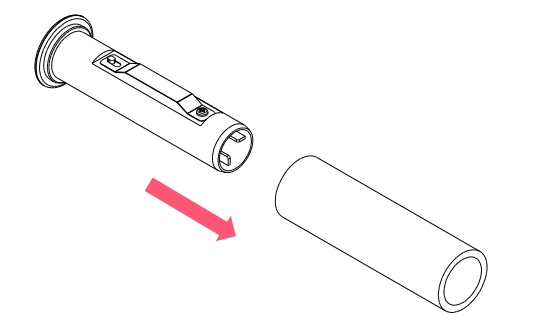

3. 將碳帶回收軸裝入空紙卷軸心中。

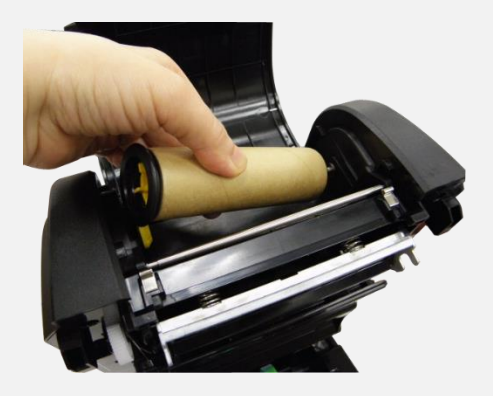

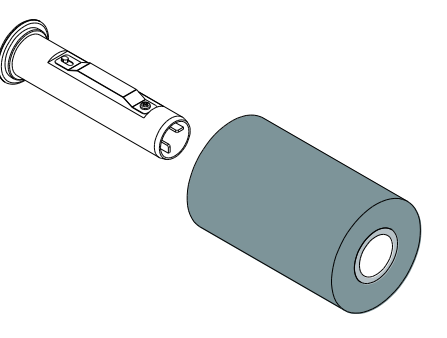

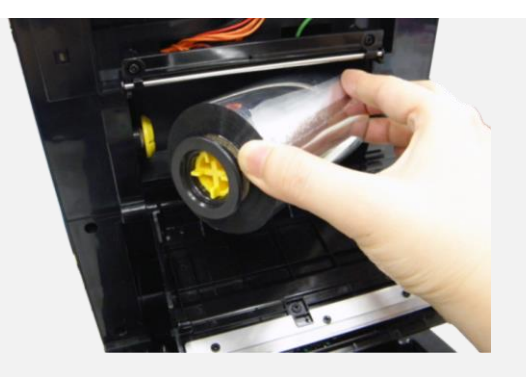

**注意: 黃色軸心部分位於左側**

4. 先將空紙卷的右側壓入碳帶機構右側回收軸,再將 左側裝入。

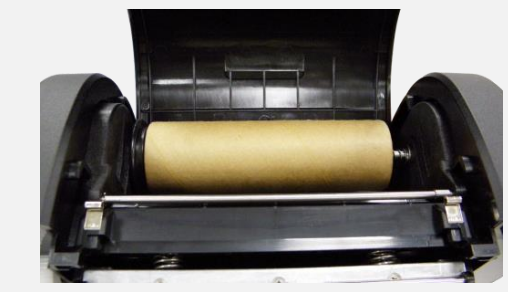

5. 將碳帶供應軸裝入碳帶軸心中。

6. 先將碳帶的右側壓入碳帶機構右側供應軸,再將左 側裝入。

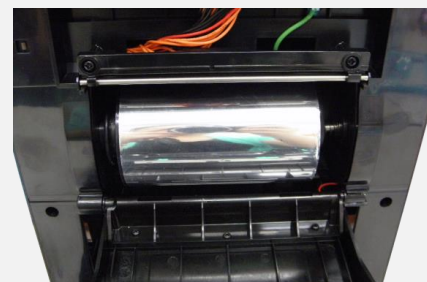

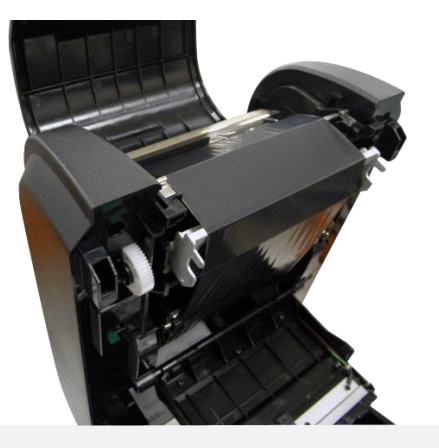

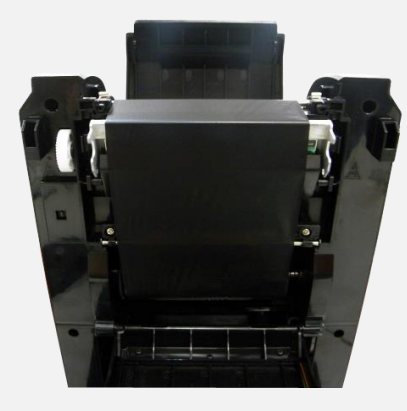

**碳帶安裝路徑**

7. 將碳帶繞過印字頭,平整的黏貼在空紙卷上。

8. 依圖示箭頭方向旋轉碳帶回收齒輪,直到碳帶黑色 區域蓋過印字頭為止並將碳帶捲緊,使碳帶上沒有 任何皺摺。關閉印字頭。

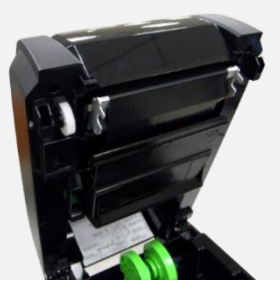

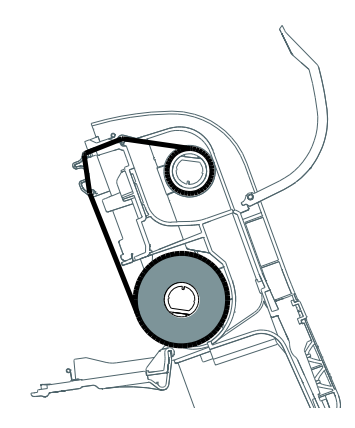

<span id="page-19-0"></span>**3.3 安裝標籤**

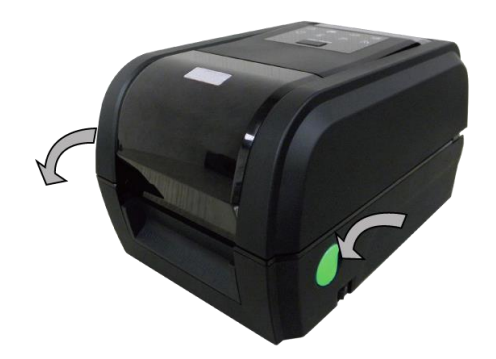

1. 依圖示箭頭方向,雙手 開啟左右兩側的上蓋開 啟鈕並掀起上蓋至最大 的角度為止。

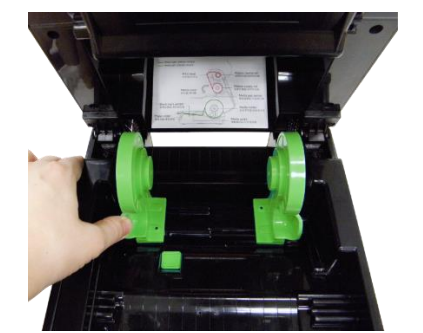

2. 拉開紙卷夾持座。

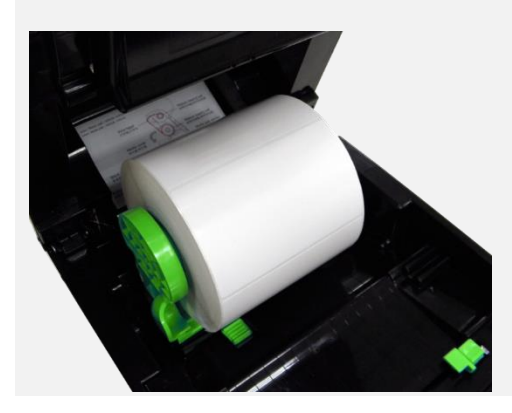

3. 將紙卷放置入紙卷夾持 座中並確認有將其套入 紙卷軸心。

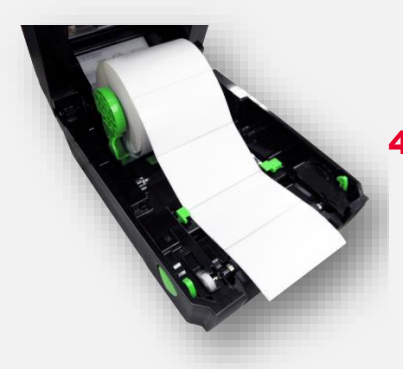

4. 將標籤紙列印面朝上拉出,經 過標籤感應器並拉過橡膠滾 輪。

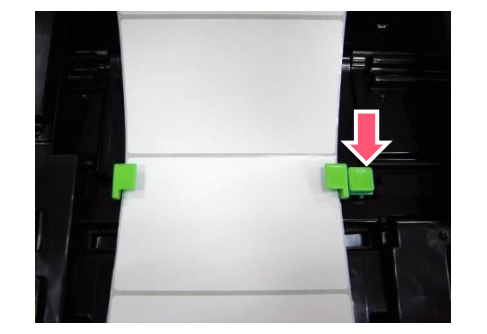

5. 按下標籤導紙器調整鈕 後可移動導紙器,使標 籤導紙器與標籤同寬且 輕微接觸。

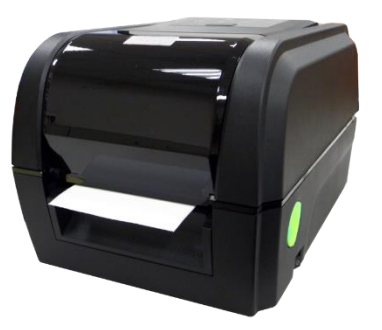

6. 關閉印表機上蓋。使用軟體/硬 體校正。(參閱章節 4、5)

## <span id="page-20-0"></span>**3.4 剝紙模式裝紙 (選配)**

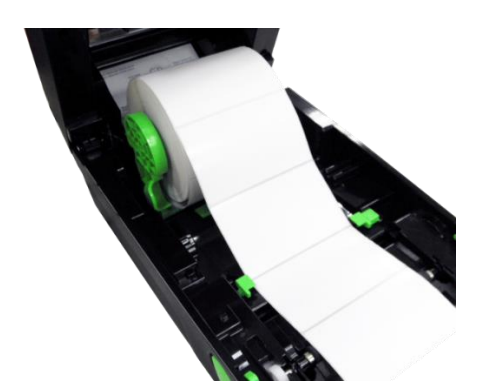

1. 請參見 3.3.章節將標籤 紙安裝妥當,列印面朝 上拉出,經過標籤感應 器並拉過橡膠滾輪。

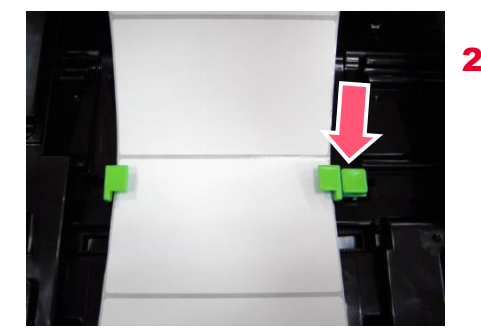

2. 按下標籤導紙器調整鈕後可 移動導紙器,使標籤導紙器 與標籤同寬且輕微接觸。

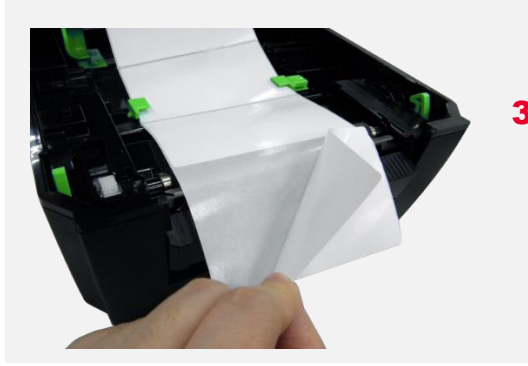

3. 開啟印表機上蓋。移除 幾張標籤留下底紙。

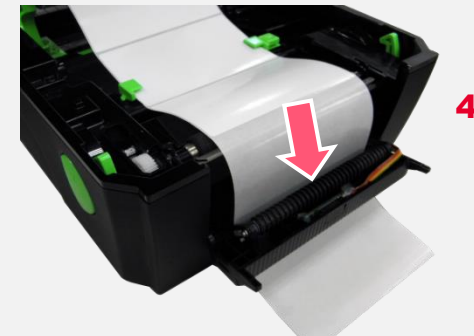

4. 開啟剝紙器面板。將底紙穿 過剝紙滾輪下方的底紙出紙 口。

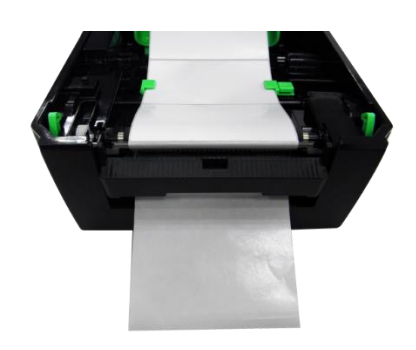

5. 將剝紙器面板和印表機上 蓋關閉。使用軟體/硬體 校正並將列印後動作設為 剝紙模式。(參閱章節 4、 5)

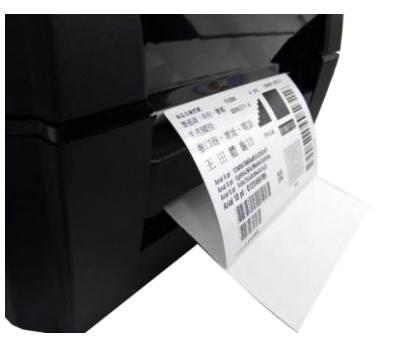

6. 剝紙動作將會自動執行,請 按 FEED 鍵測試。

# <span id="page-21-0"></span>**3.5 裁刀模式裝紙 (選配)**

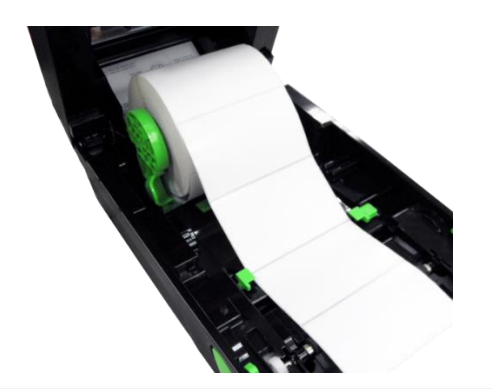

1. 請參見 3.3.章節將標籤 紙安裝妥當,列印面朝 上拉出,經過標籤感應 器並拉過橡膠滾輪。.

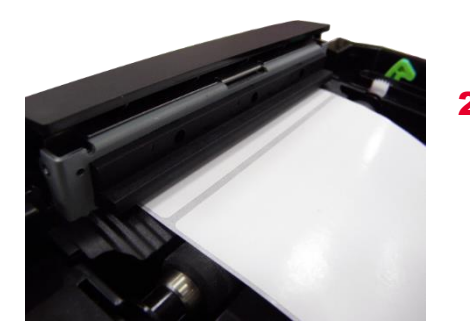

2. 將標籤紙前端穿過裁刀出紙 孔。

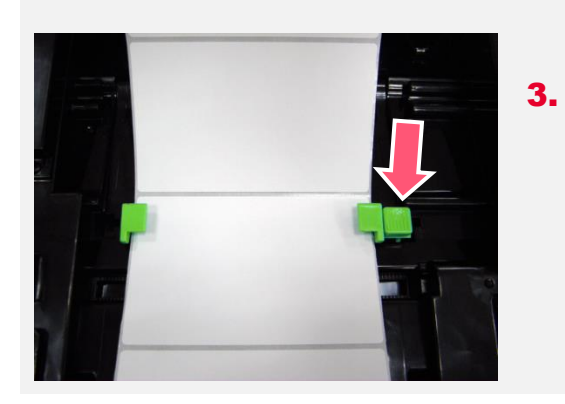

3. 按下標籤導紙器調整鈕 後可移動導紙器,使標 籤導紙器與標籤同寬且 輕微接觸。

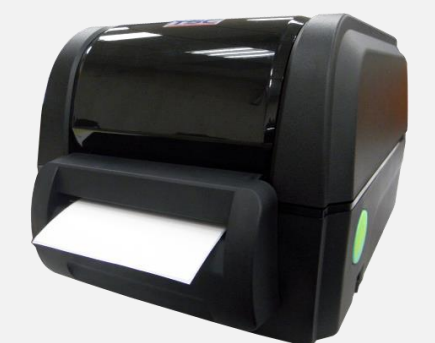

4. 關閉印表機上蓋。使用軟體 校正並將列印後動作設為裁 切模式。(參閱章節 4、5)

# <span id="page-22-0"></span>**4. LED 指示燈及按鍵功能**

# <span id="page-22-1"></span>**4.1 LED 指示燈**

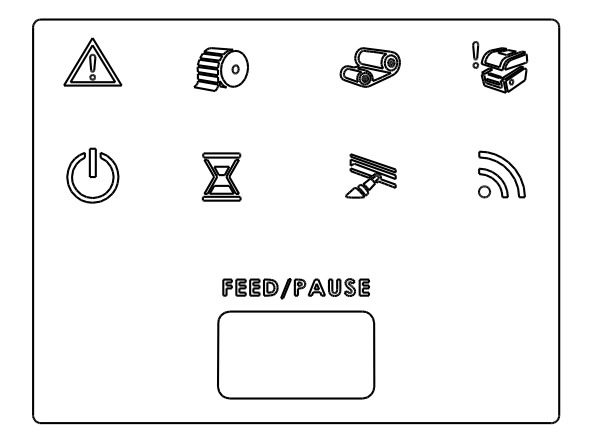

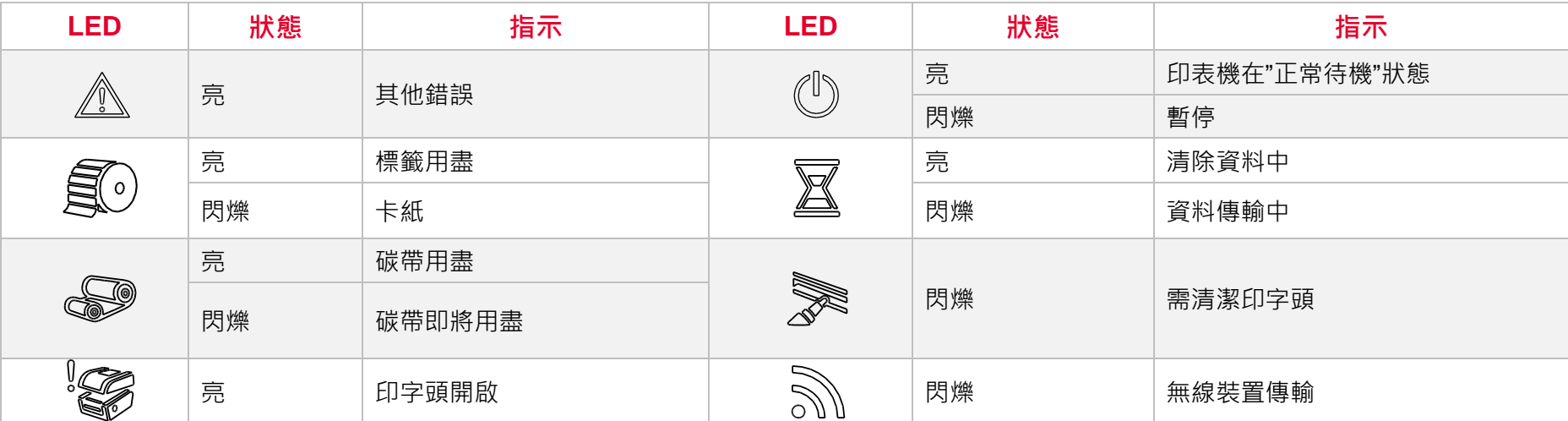

## <span id="page-23-0"></span>**4.2 一般按鍵功能**

### 1. **進紙**

當印表機準備就緒,按一下按鍵,標籤紙會進到下一張標籤紙的前端。

### 2. **列印工作暫停**

印表機在列印中,按一下按鍵會使列印暫停。此時電源指示燈呈綠色閃爍。只要再按一下按鍵,列印工作就回覆正常。

### <span id="page-24-0"></span>**4.3 開機功能**

本印表機有六種開機功能可用來設定或測試印表機的硬體。在開機時同時壓住按鍵再配合燈號放開按鍵便可啟動這些功能。 請依照下列步驟來啟動開機功能:

- 關閉印表機電源。
- 按住進紙鍵鍵不放的情況下開啟印表機雷源。
- 依照下表所列,在所需啟動的功能所示的燈號情況下放開按鍵。

<span id="page-24-1"></span>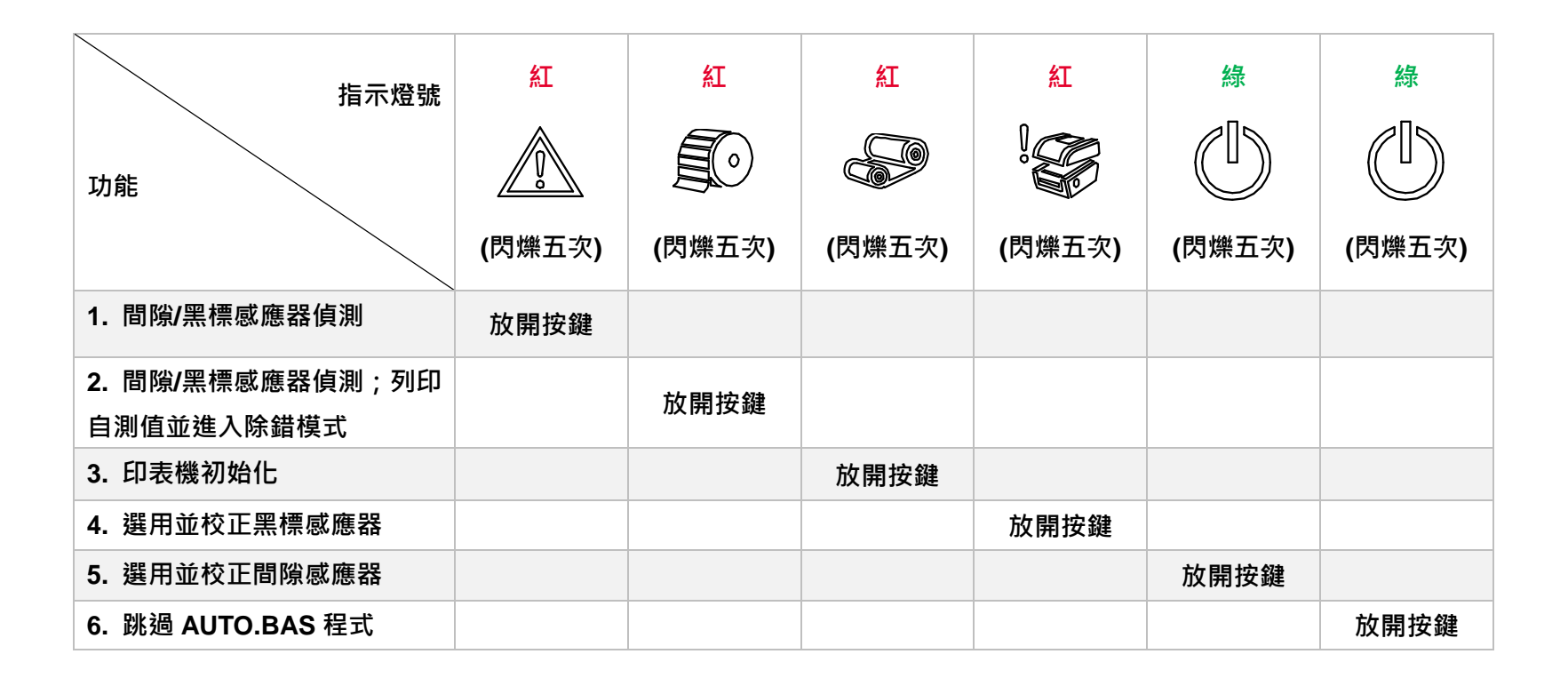

# **5. TSC Console**

TSC Console 是個整合各功能,讓使用者能調整不同設定的工具,舉凡查看狀態、調整印表機參數、下載圖片、文字、韌體等等外,

也能夠透過傳送指令來讓印表機運作。

※ **印表機韌體為 A2.12 之前版本將會以 9100 埠作為指令埠;韌體為 A2.12 後版本則會以會以 6101 埠作為指令埠**

# <span id="page-25-0"></span>**5.1 啟動 TSC Console**

1. 雙擊圖示以啟動軟體。

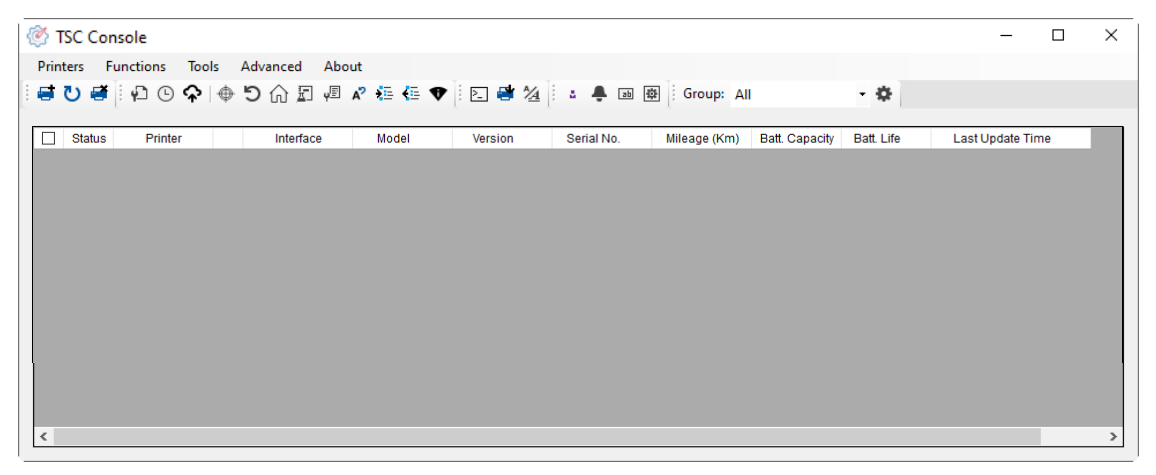

2. 點選 Printer > Add Printers 來手動新增印表機至 TSC Console。

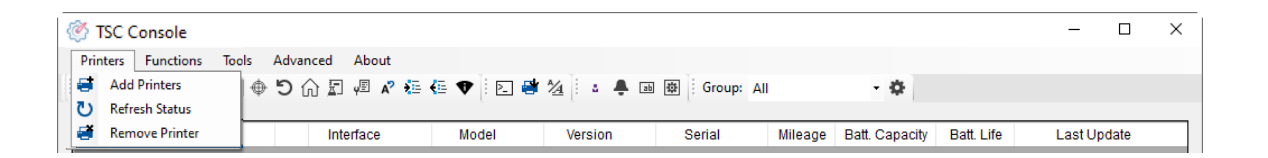

### 3. 選擇當前印表機所使用之介面。

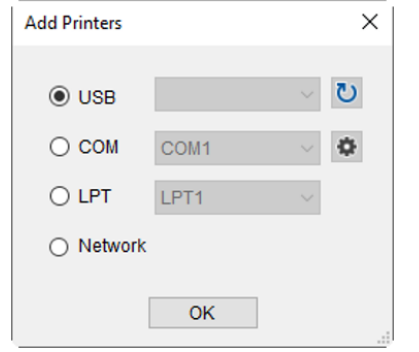

- 4. 所選之印表機將會新增至 TSC Console 介面。
- 5. 勾選印表機並進行設定。 (如需詳細使用說明,請參閱 TSC Console 使用手冊)

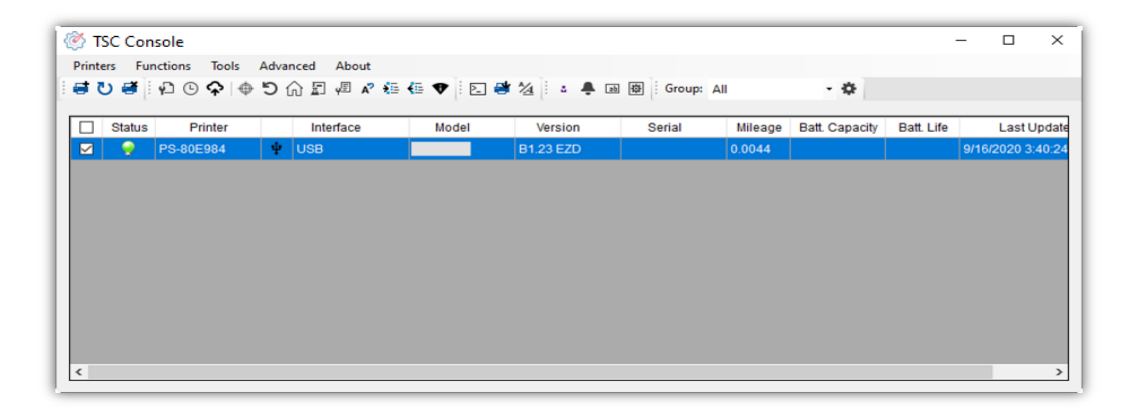

# <span id="page-27-0"></span>**5.2 新增乙太網路介面**

### ■ 先以 USB 或 COM Port 新增介面。

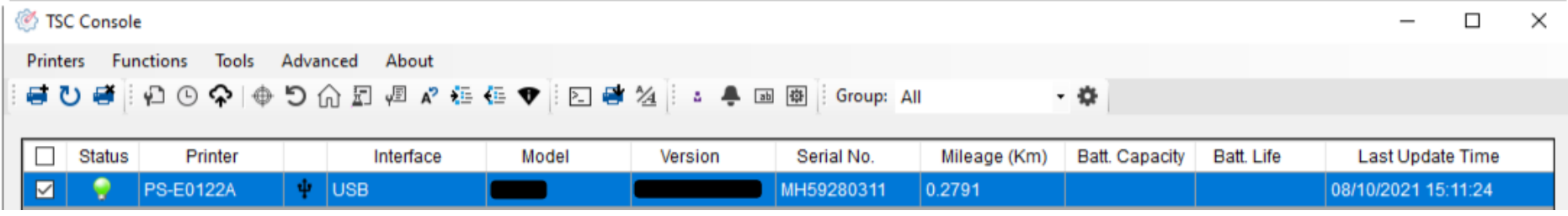

### ■ 雙擊進入印表機資訊頁面 > 點選 Ethernet 欄位> 查看所處 IP 位置。

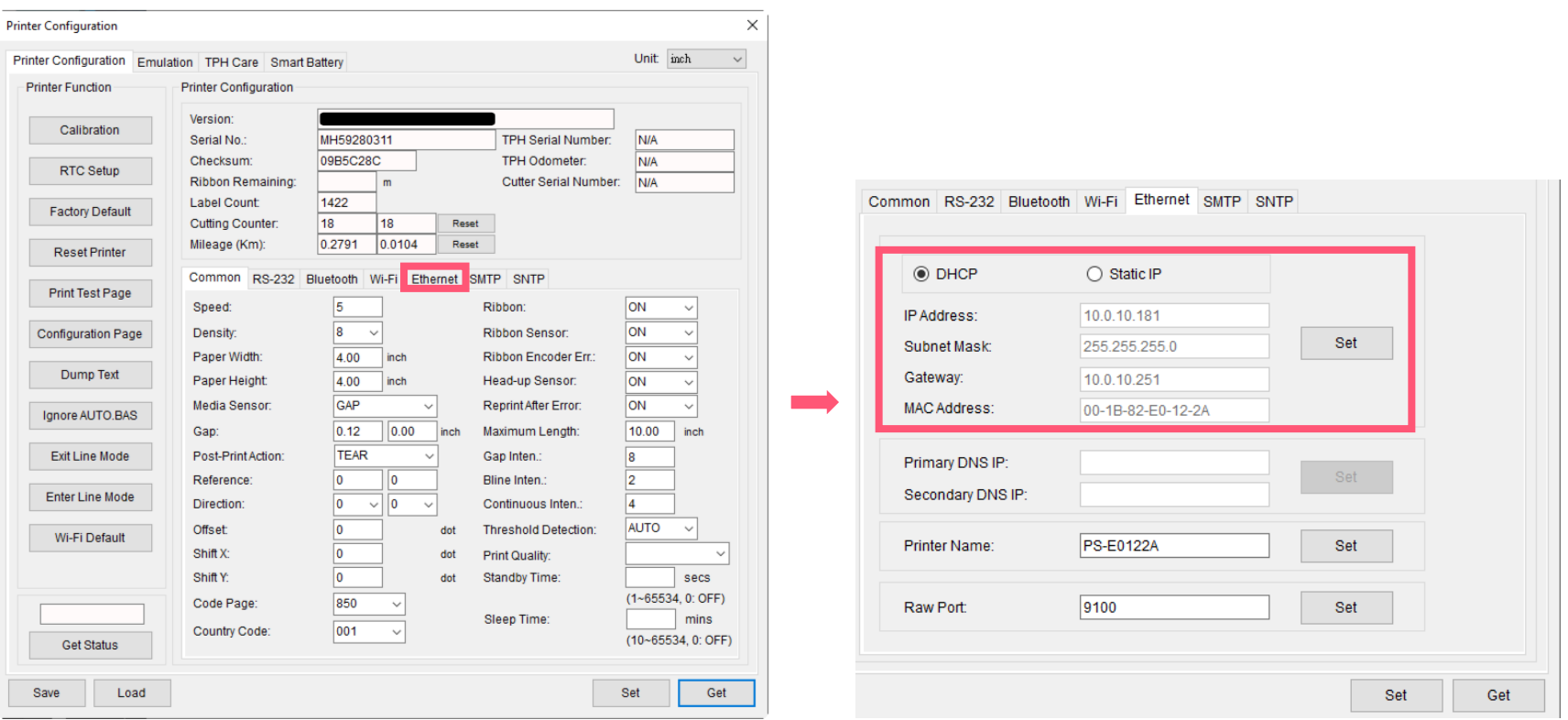

■ 返回 TSC Console 頁面,點選左上角 Add Printer 選項。

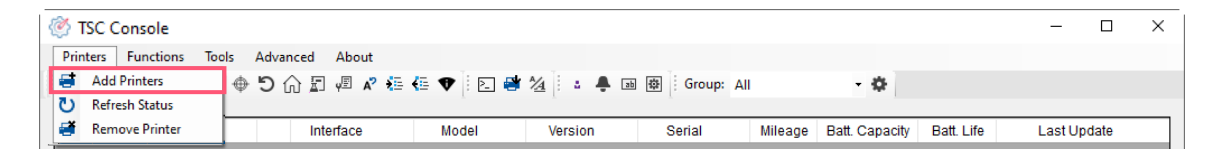

### ■ 點擊 Network 選項 > 輸入先前查看的 IP 位置 > 點選 Discover。

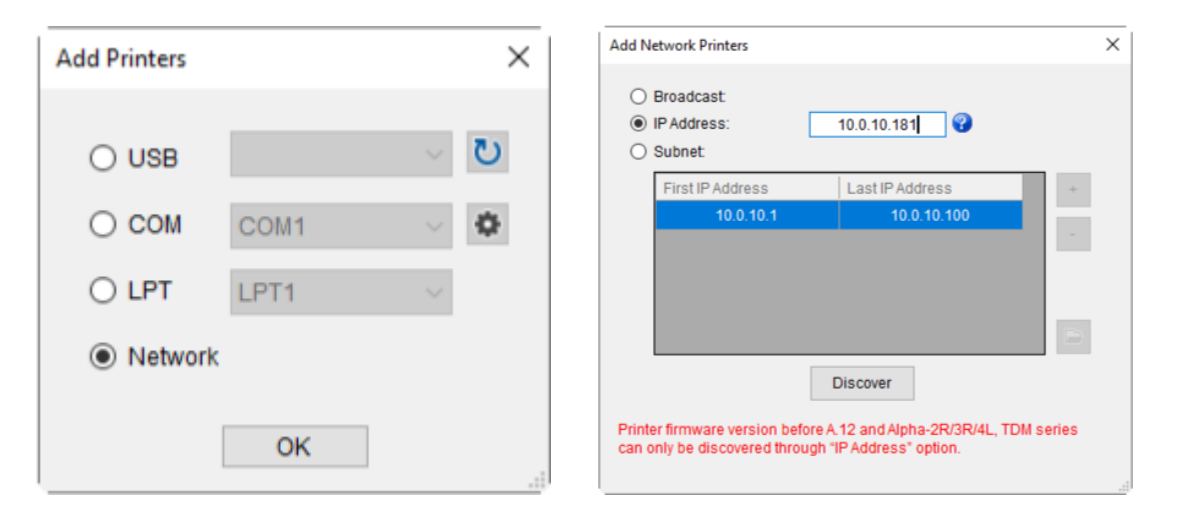

■ 如成功配對,視窗將會彈出 > 點選 OK 關閉視窗> TSC Console 將會新增乙太網路介面。

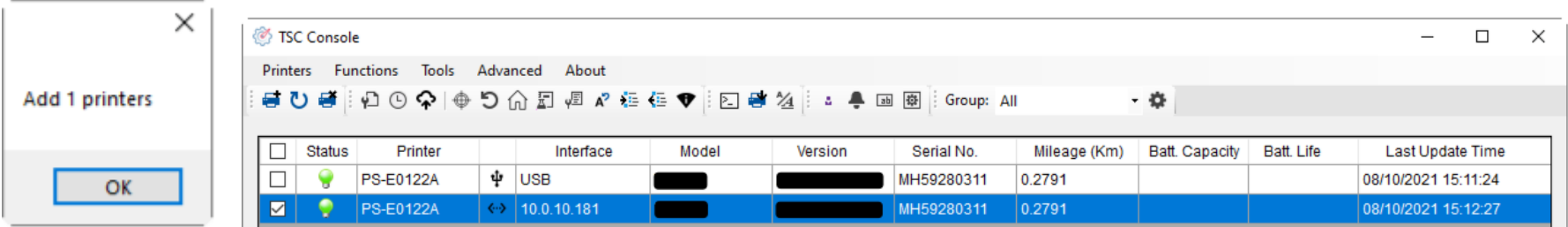

# <span id="page-29-0"></span>**5.3 設定 Wi-Fi 並新增至 TSC Console 介面**

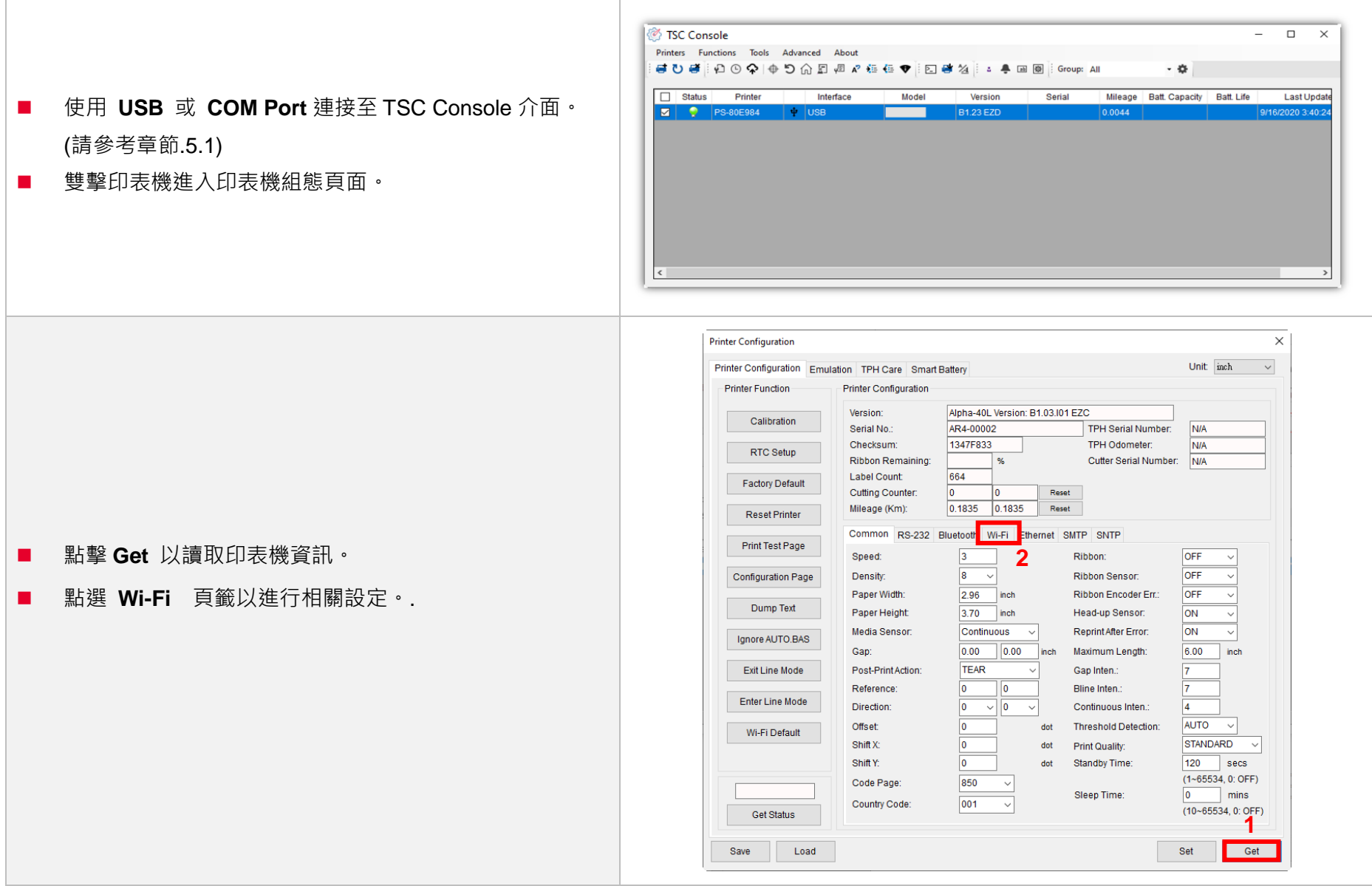

### **For WPA -Personal**

I. 填寫**SSID 。**

II. 於Encryption (加密 ) 處, 選擇**WPA -Personal 。**

#### III. 填寫密鑰 。

- IV. 選擇 **DHCP** 為 **ON** (如選擇 **OFF**, 請填寫**IP Address**, **Subnet Mask**  和 **Gateway** ) 。
- V. 設定完成後, 點擊 **Set** 按鈕 。

### **注意 :**

按下"Set/設定"按鈕之前,輸入的字段將以黃色顯示·以提醒此 項目有修改。於 DHCP, 使用者可以在"Printer Name" 處編輯 修改印表機名稱。也可在"Raw Port"處編輯修改 Raw Port

#### **For WPA -Enterprise**

- **I.** 填寫 SSID。
- II. 於 Encryption (加密) 處, 選擇 **WPA2 -Enterprise** 。
- III. 選擇 DHCP 為 **ON** (如選擇 **OFF**, 請填寫IP Address, Subnet Mask 和 Gateway) 。
- IV. 於 **EAP Type** 處, 選擇EAP type 。 (對於 **EAP -TLS** 選 項, 請上傳 CA 和密鑰以進行相互身份驗證, 完整性受 保護的密碼套件協商以及兩個端點之間的密鑰交換 )
- V. 設定完成後, 點擊 **Set** 按鈕 。

### **注意 :**

按下"Set/設定"按鈕之前, 輸入的字段將以黃色顯示, 以提醒此 項目有修改。於 DHCP, 使用者可以在"Printer Name"處編輯 修改印表機名稱。也可在"Raw Port"處編輯修改 Raw Port

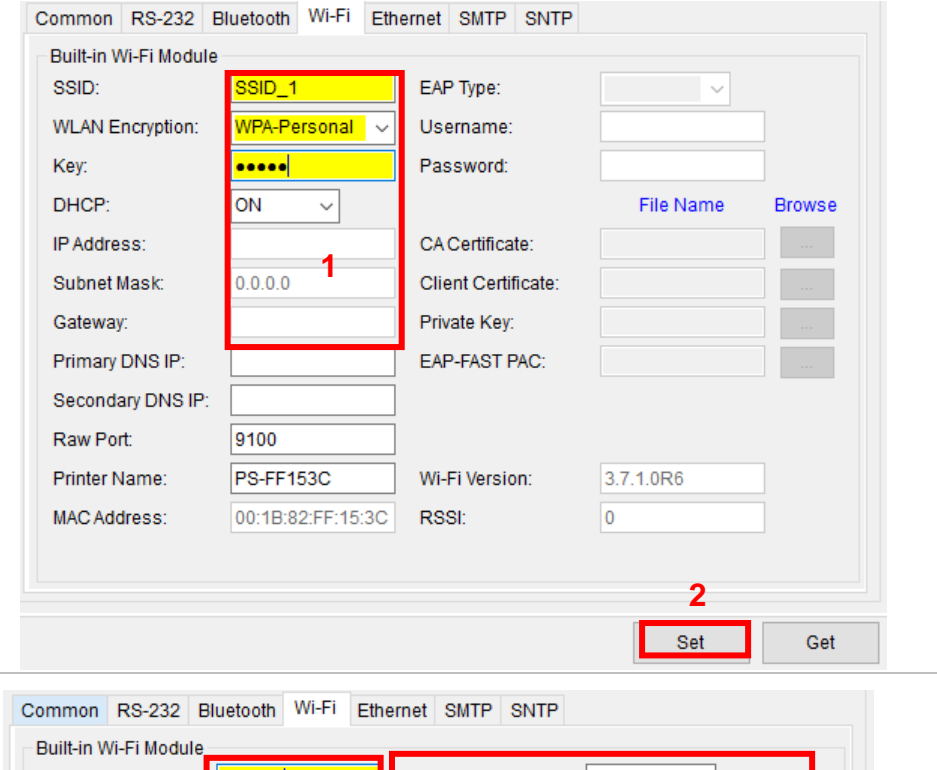

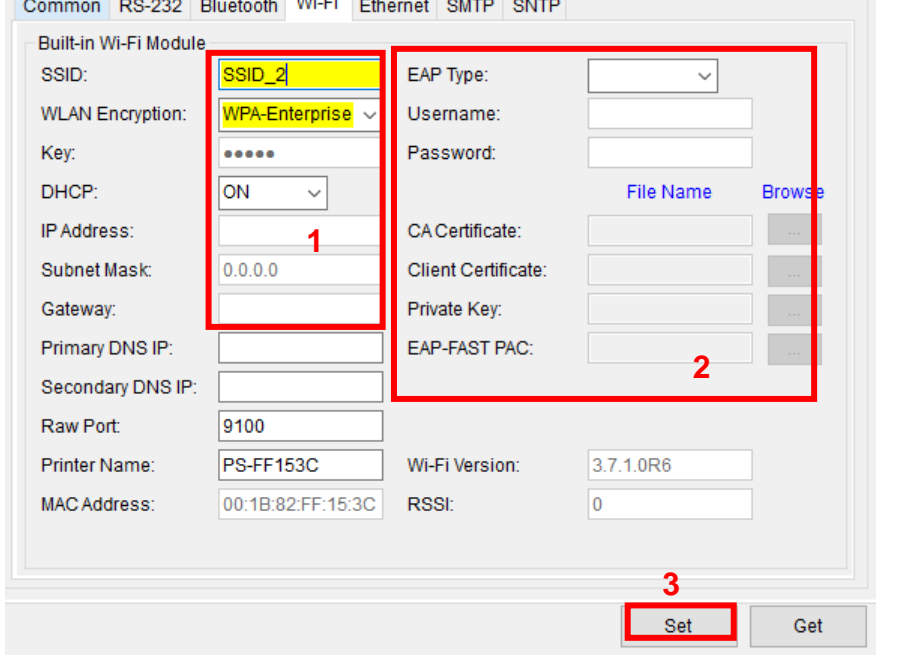

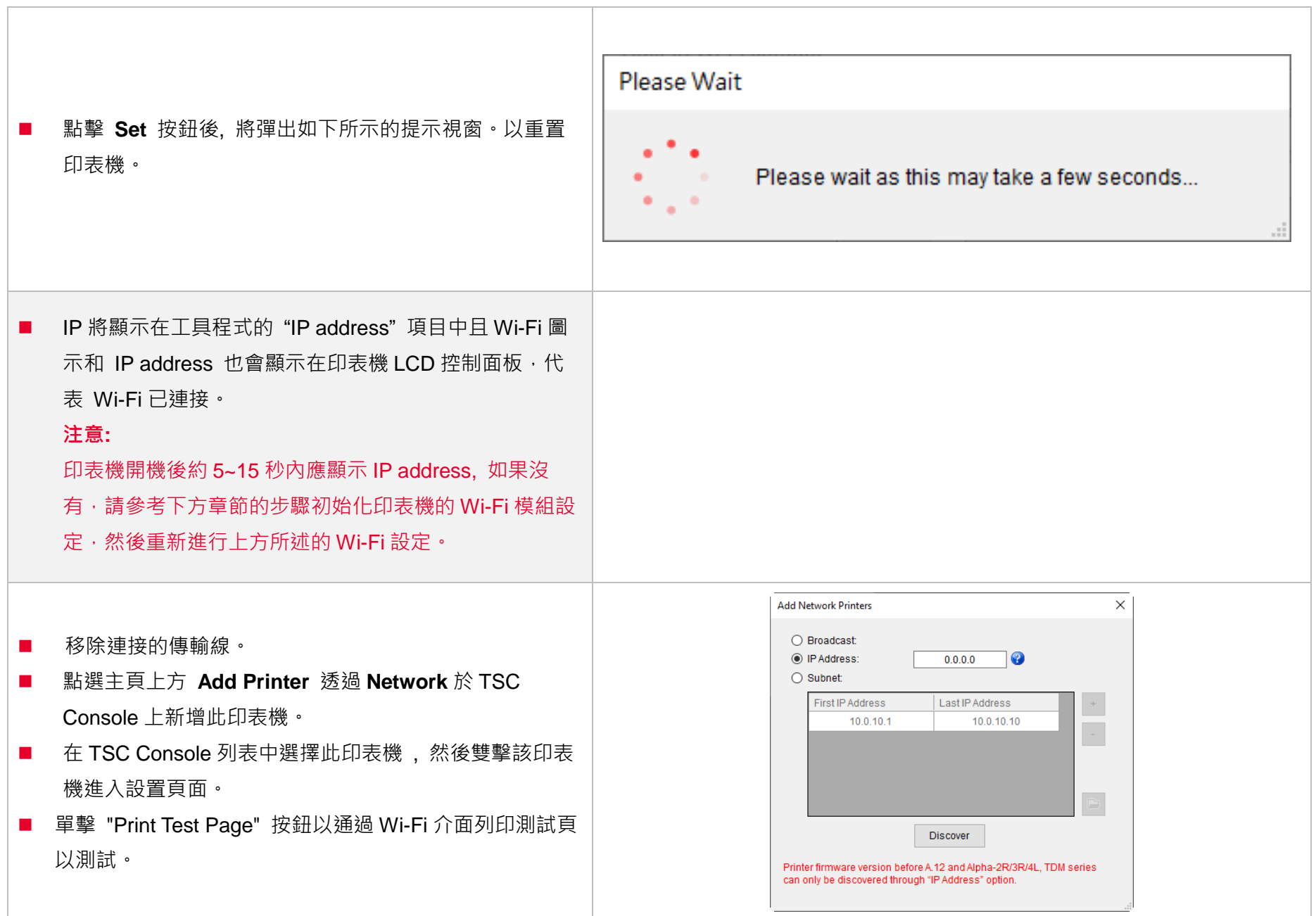

# <span id="page-32-0"></span>**5.4 初始化印表機的 Wi-Fi 模組 (選配)**

1. 返回主頁面。

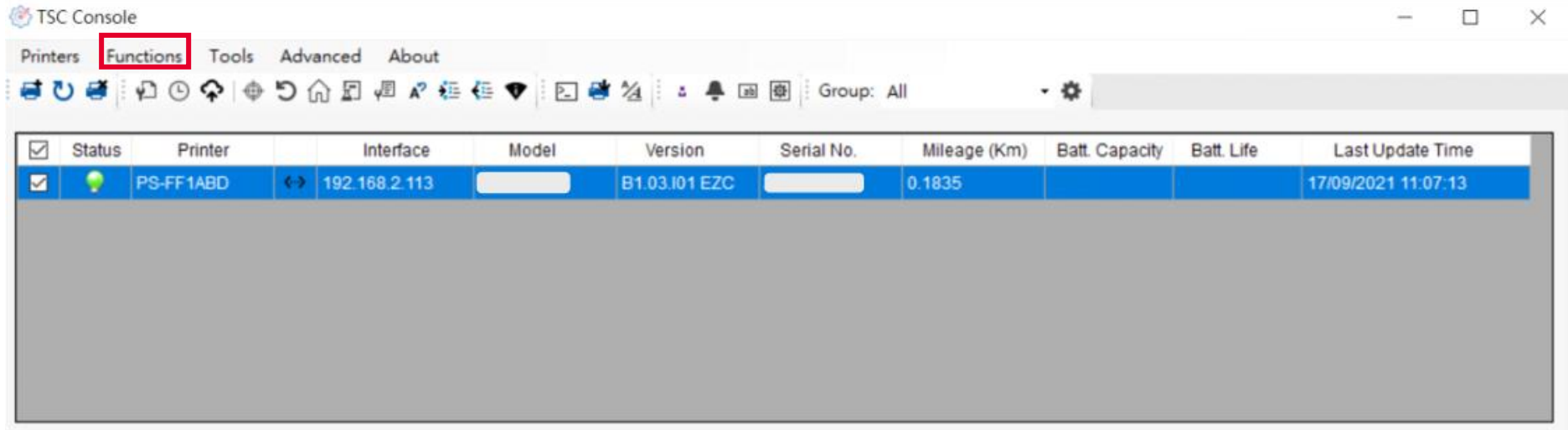

- 2. 點選 **Functions** 按鈕。
- 3. 點選 **Wi-Fi Default** 進行無線網路設定之重置。

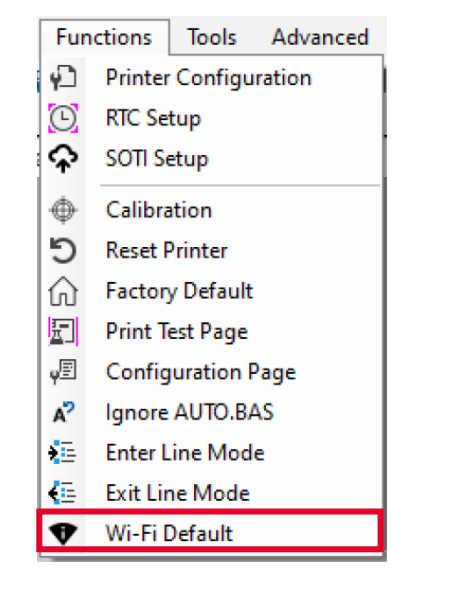

# <span id="page-33-0"></span>**5.5 印表機功能**

印表機功能提供使用者基本操作選項。

- I. 點選 **Printer Function。**
- II. 點選後會出現左下圖示,每個選項的功能敘述如下:

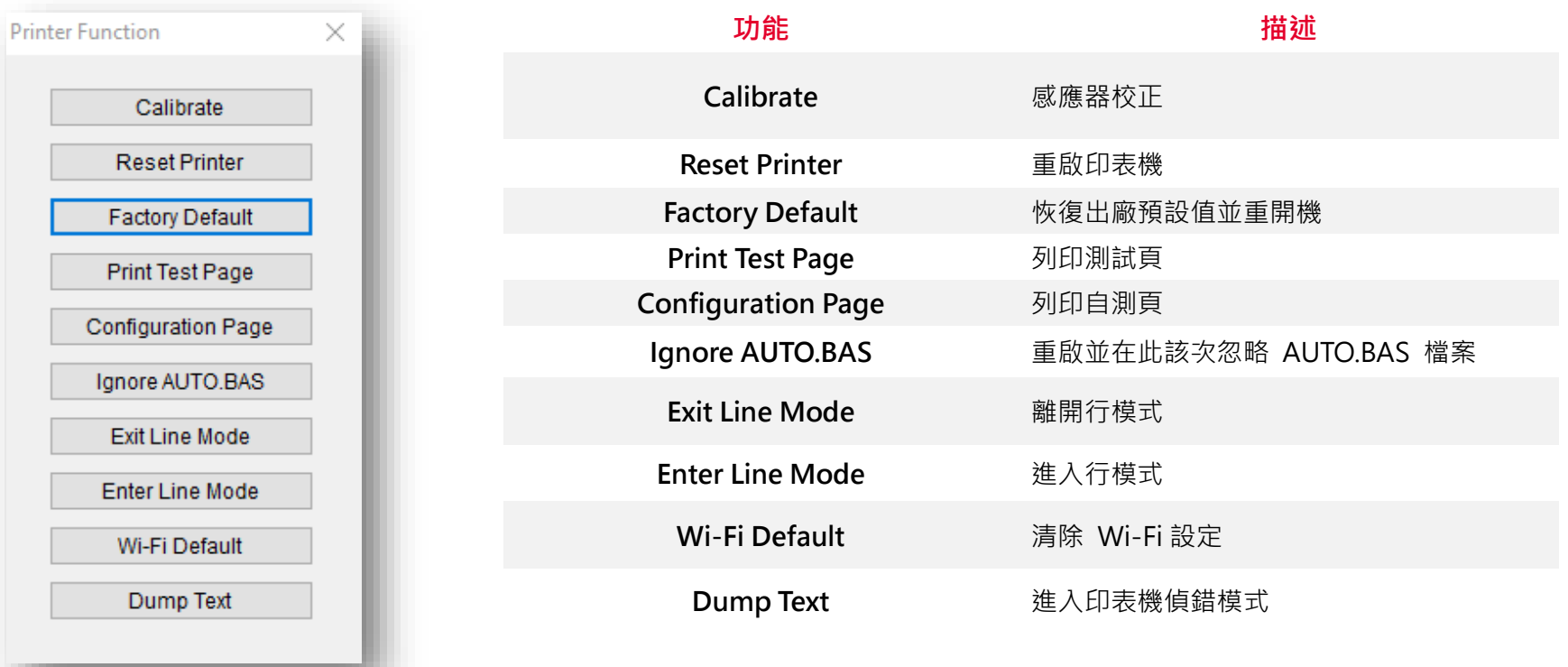

## <span id="page-34-0"></span>**5.6 設定列印後動作**

當使用者使用選購配件時,如裁刀模組、撥紙模組、回收模組等,請在校正紙捲後選擇對應的列印後動作。

### 請參照下列步驟完成設定:

**依章節 5.1 將標籤機新增至 TSC Console > 雙擊印表機> Printer Configuration(印表機組態)頁面將會彈出 > 點選 Get 讀取資料 > 至視窗下半部 Common 欄位 > 尋找 Post-Print Action(列印後動作) > 依應用需求點選對應模式 > 點選 Set 以完成設定。**

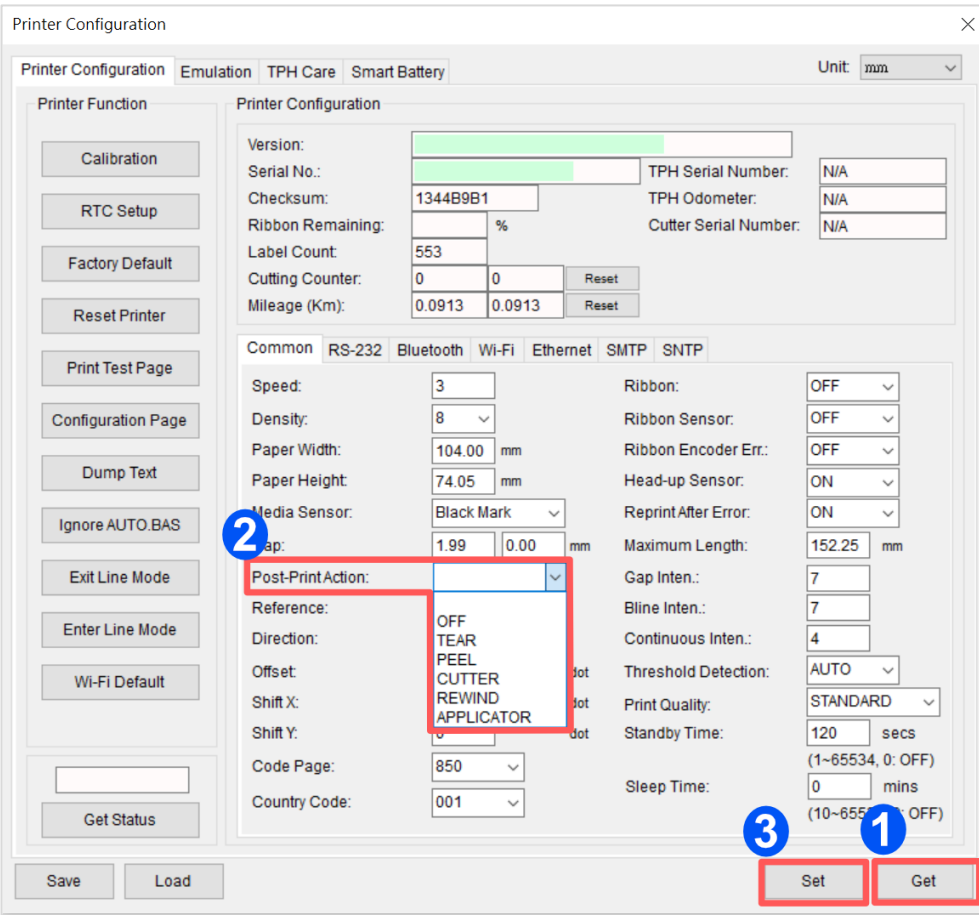

# **6. 印表機內鍵功能(Menu)**

### **6.1 進入主選單**

按"Menu"鍵進入主選單。使用"Cross"鍵可選擇選單項目。被選取的項目會呈現紅色。按"Feed"鍵可進入該項目設定選 單。**備註: 此 LCD 功能於 TX200 和 TX300 系列機種為選購配件**

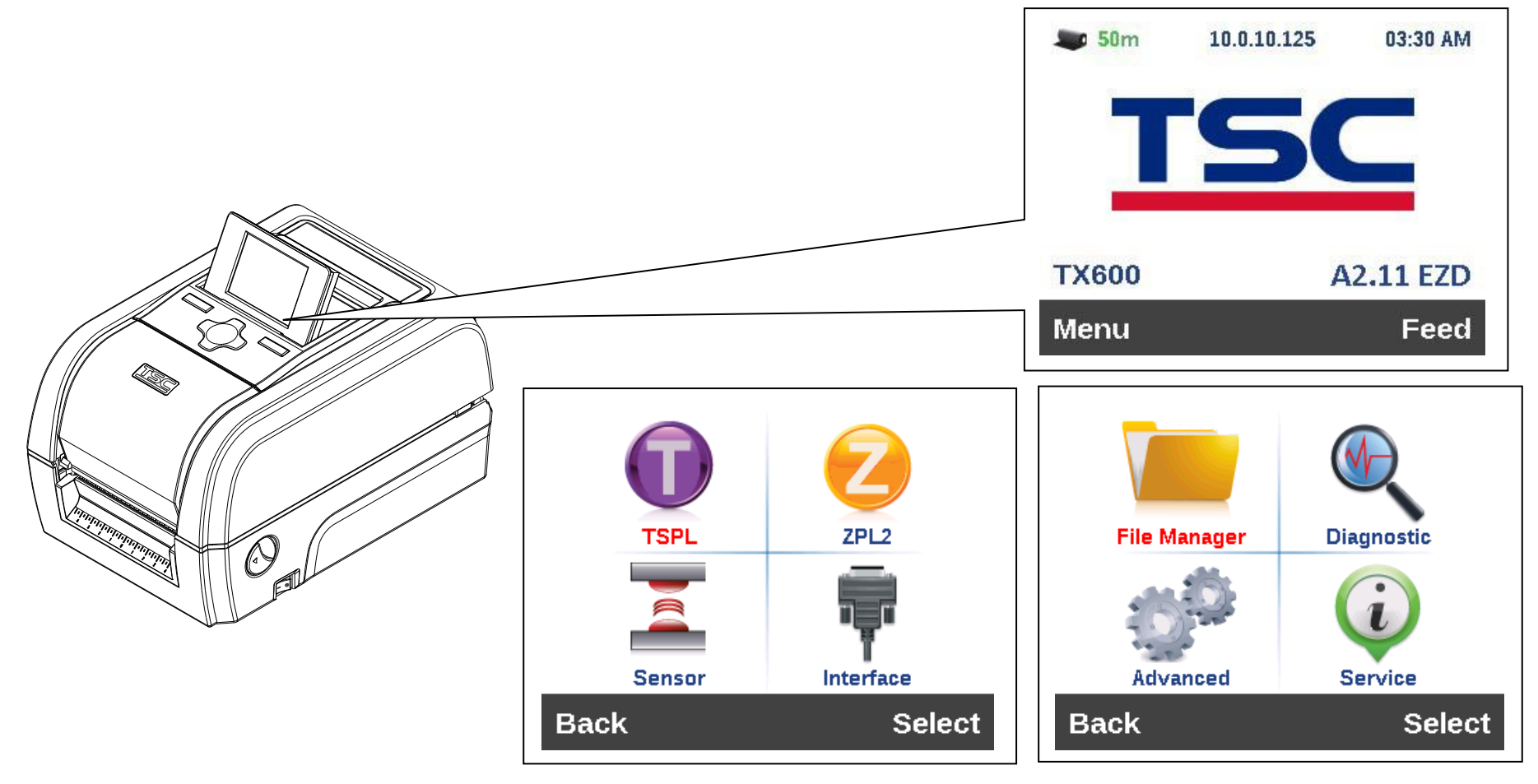

<span id="page-36-0"></span>**6.2 選單簡介**

主選單共有 8 大項,使用觸控面板即可更改印表機的設定。更多資訊請參閱下方章節。

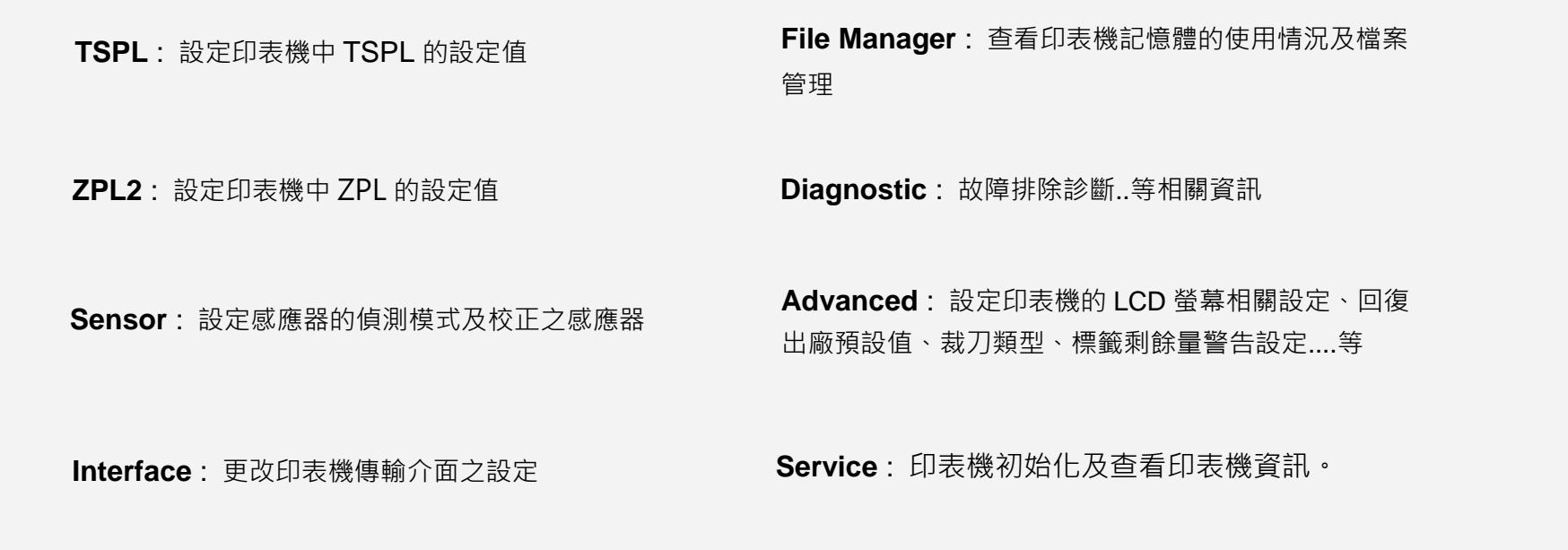

## <span id="page-37-0"></span>**6.3 TSPL**

**TSPL** 選項可以設定印表機 TSPL 中的設定值。

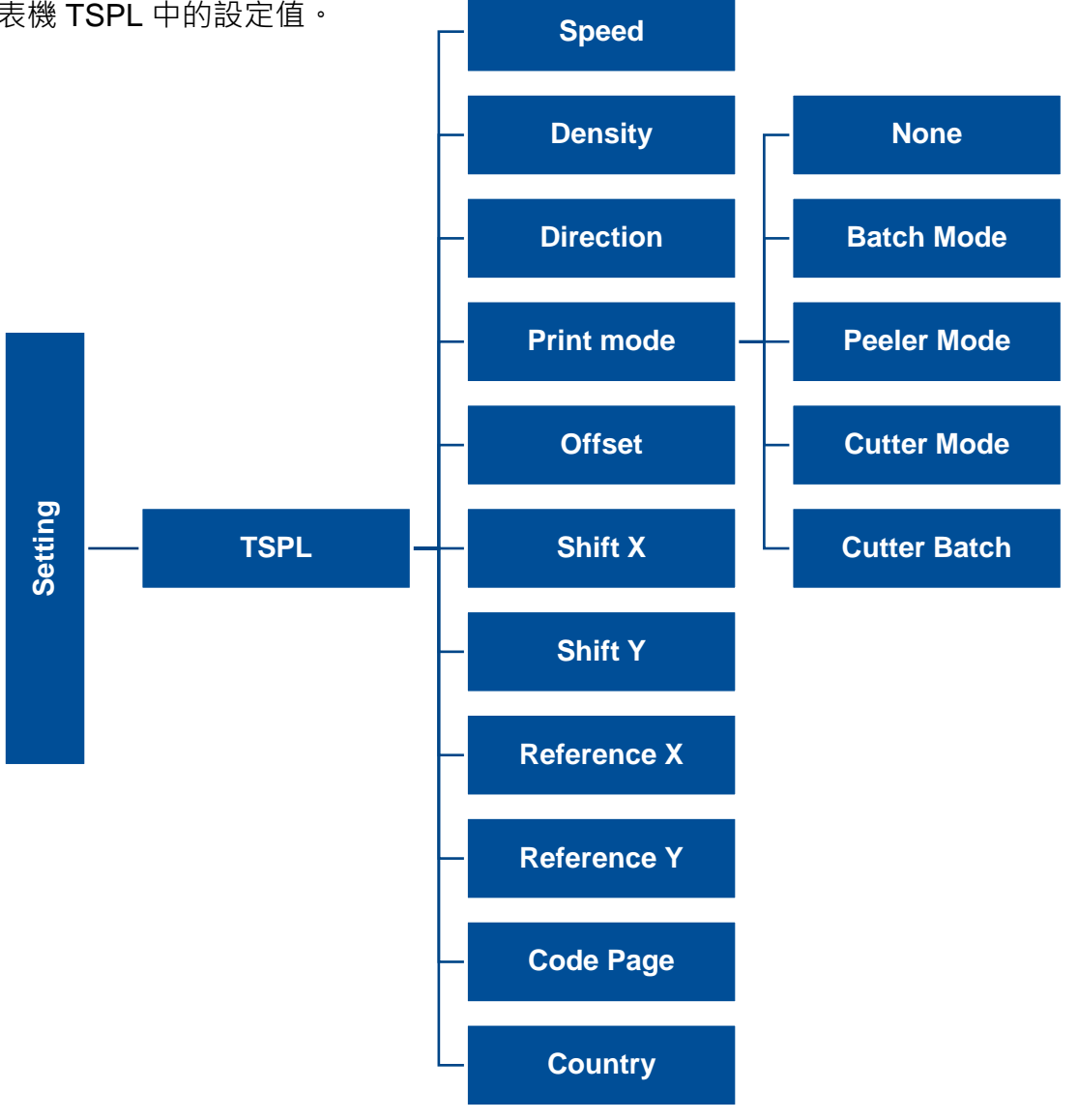

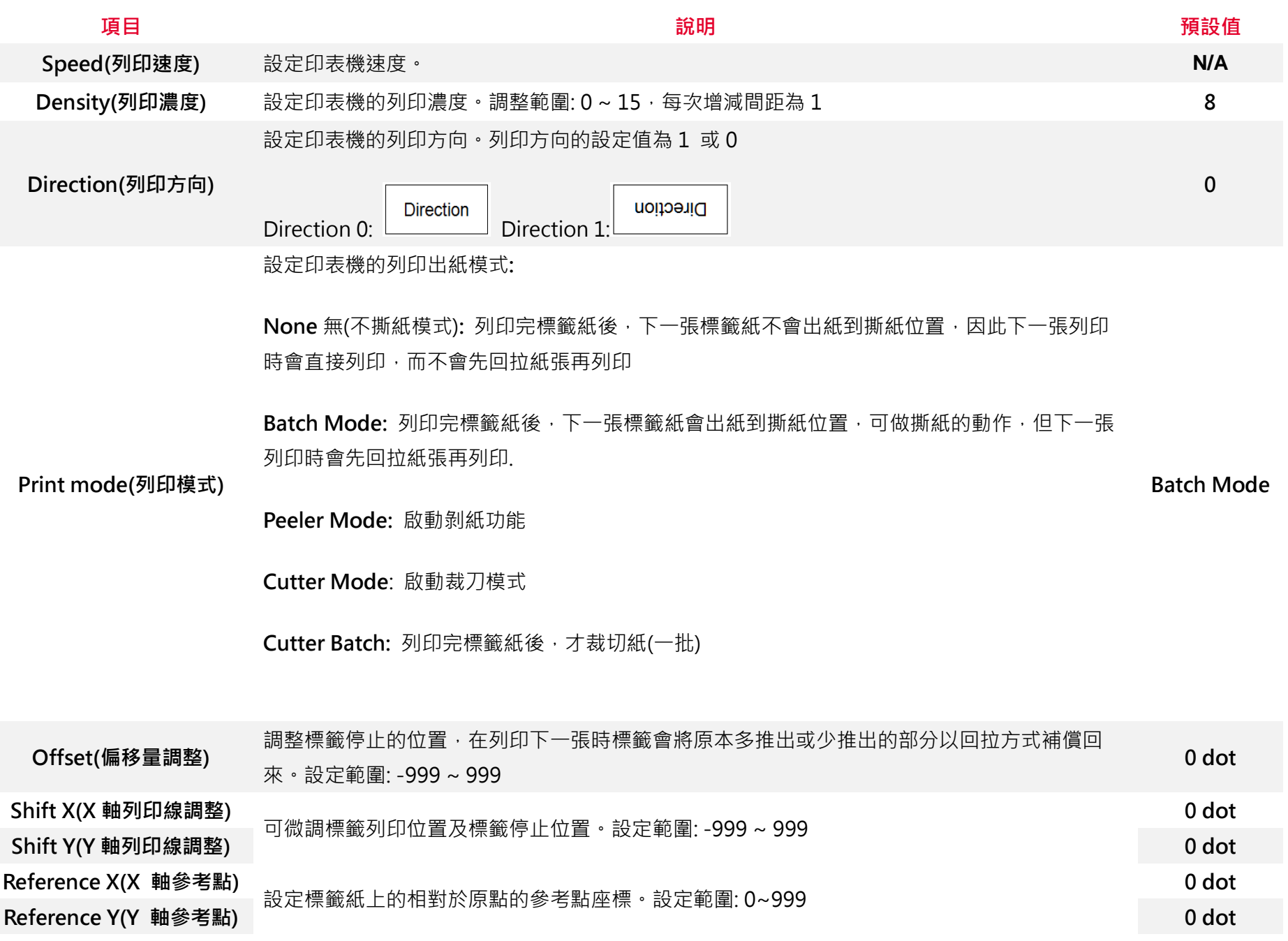

**34**

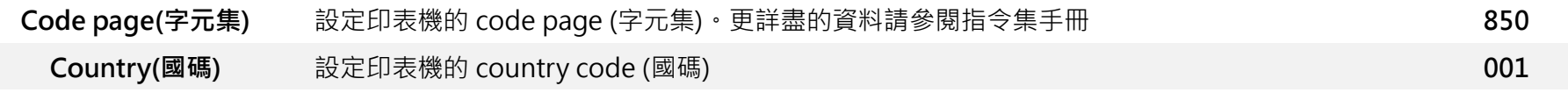

**注意***:* **當使用標籤編輯軟體或是印表機驅動程式列印時, 軟體或驅動程式會送出所設定的指令則控制面板上的設定值即會被改變**

## <span id="page-40-0"></span>**6.4 ZPL2**

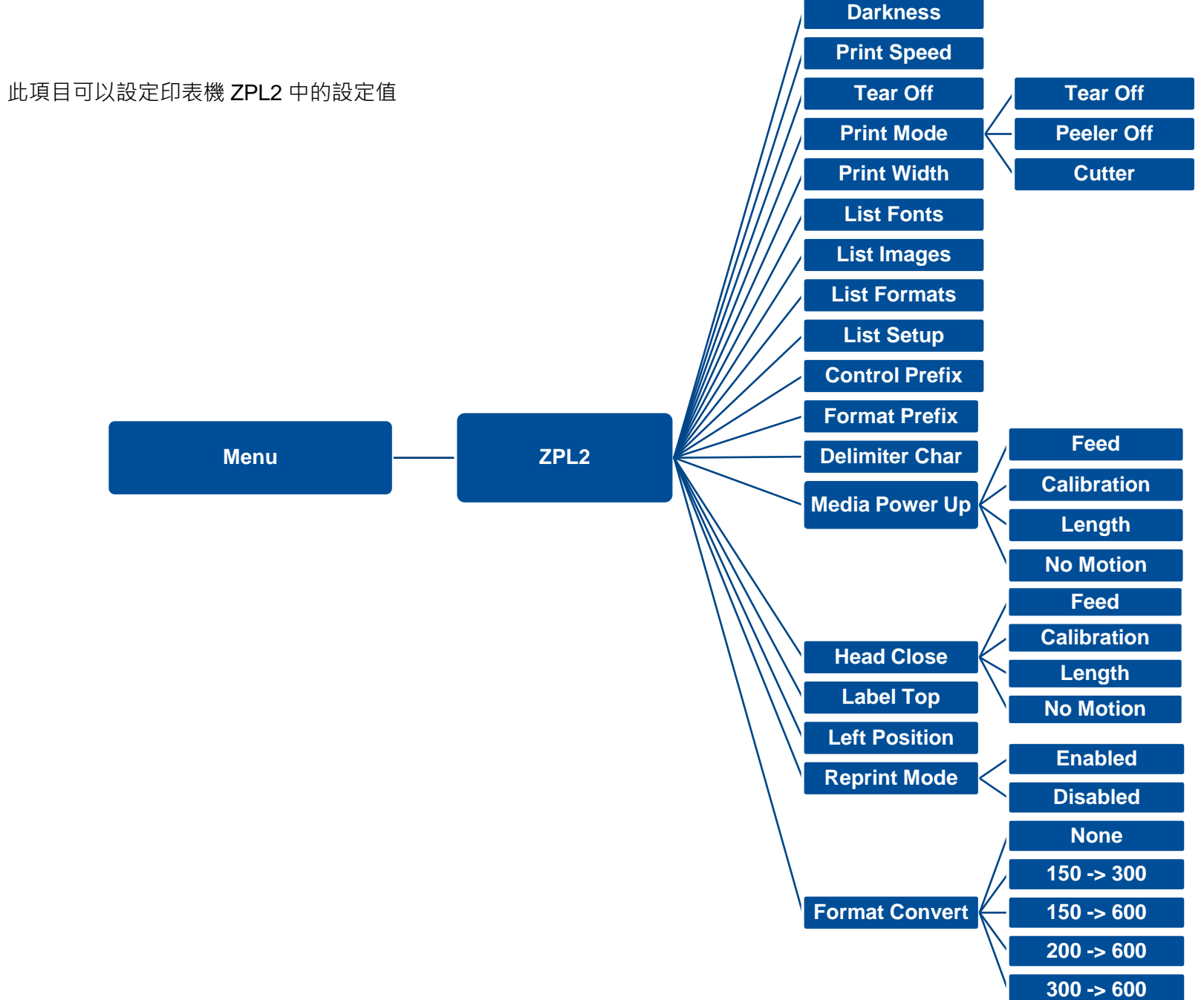

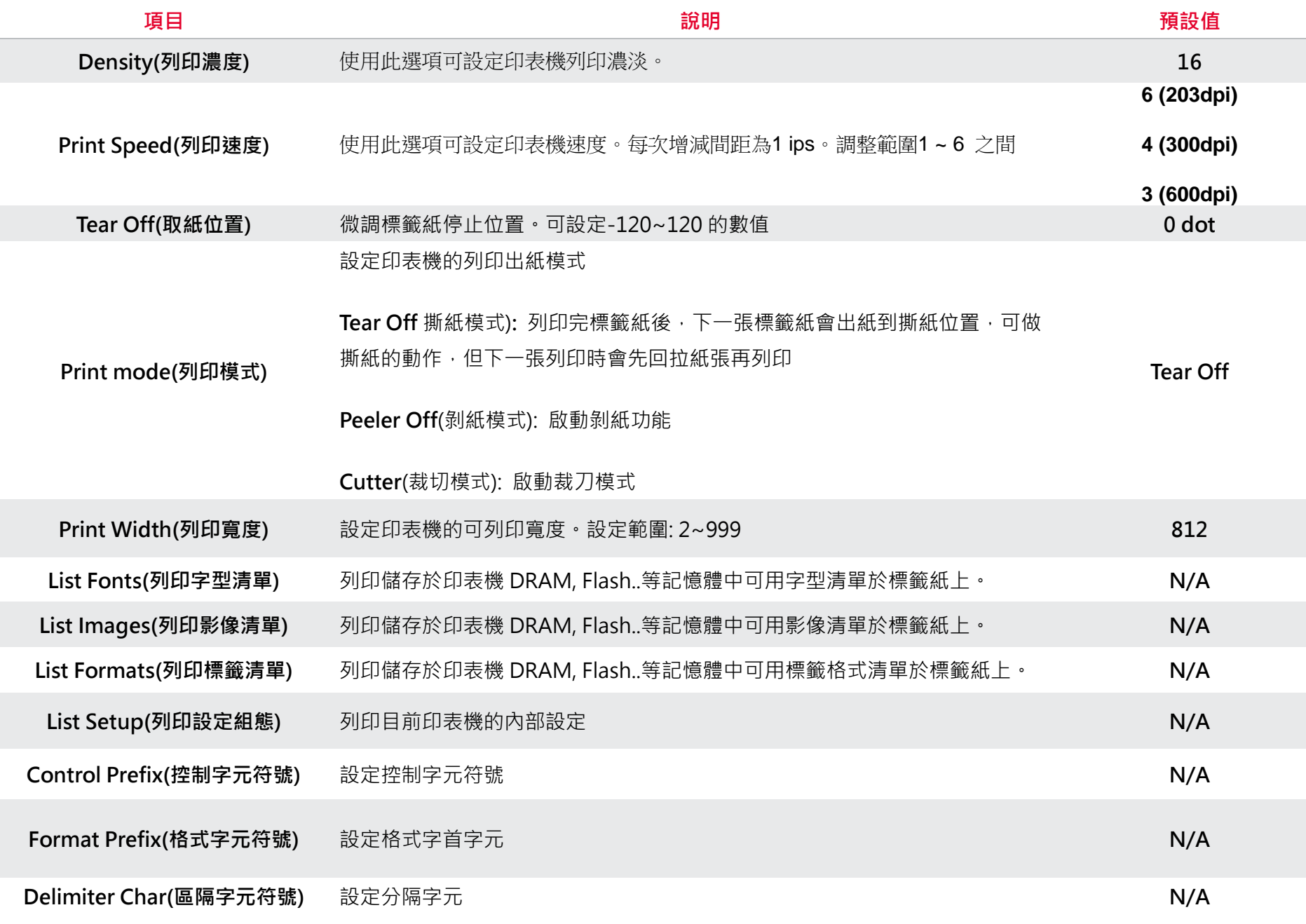

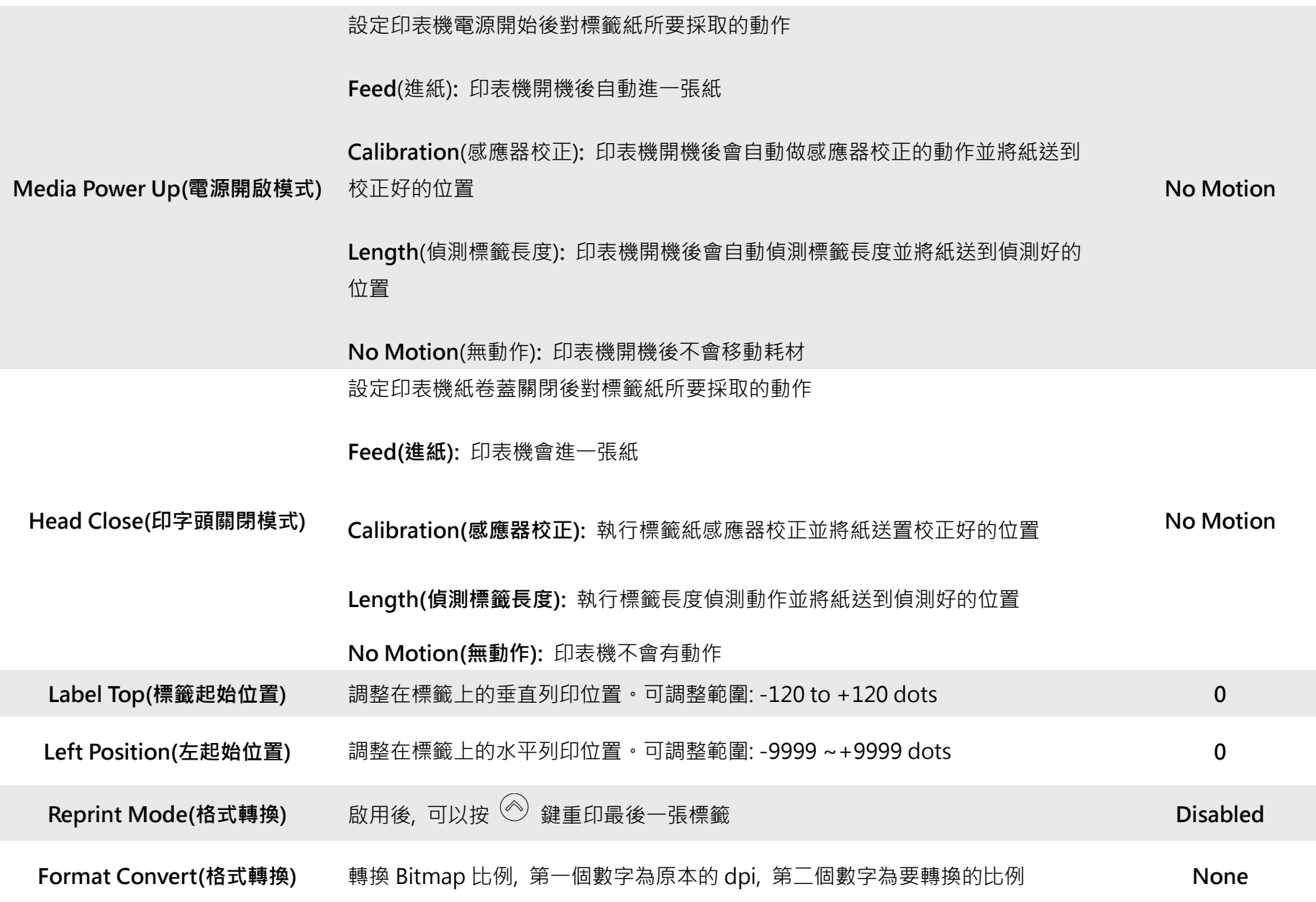

### **注意***:* **當使用標籤編輯軟體或是印表機驅動程式列印時, 軟體或驅動程式會送出所設定的指令則控制面板上的設定值即會被改變**

# <span id="page-43-0"></span>**6.5 Sensor(感應器設定)**

此選項可以依照所使用的標籤紙來設定感應器的偵測模式及校正所選取的感應器。建議您只要更換不同類型的標籤紙,就要再重新做

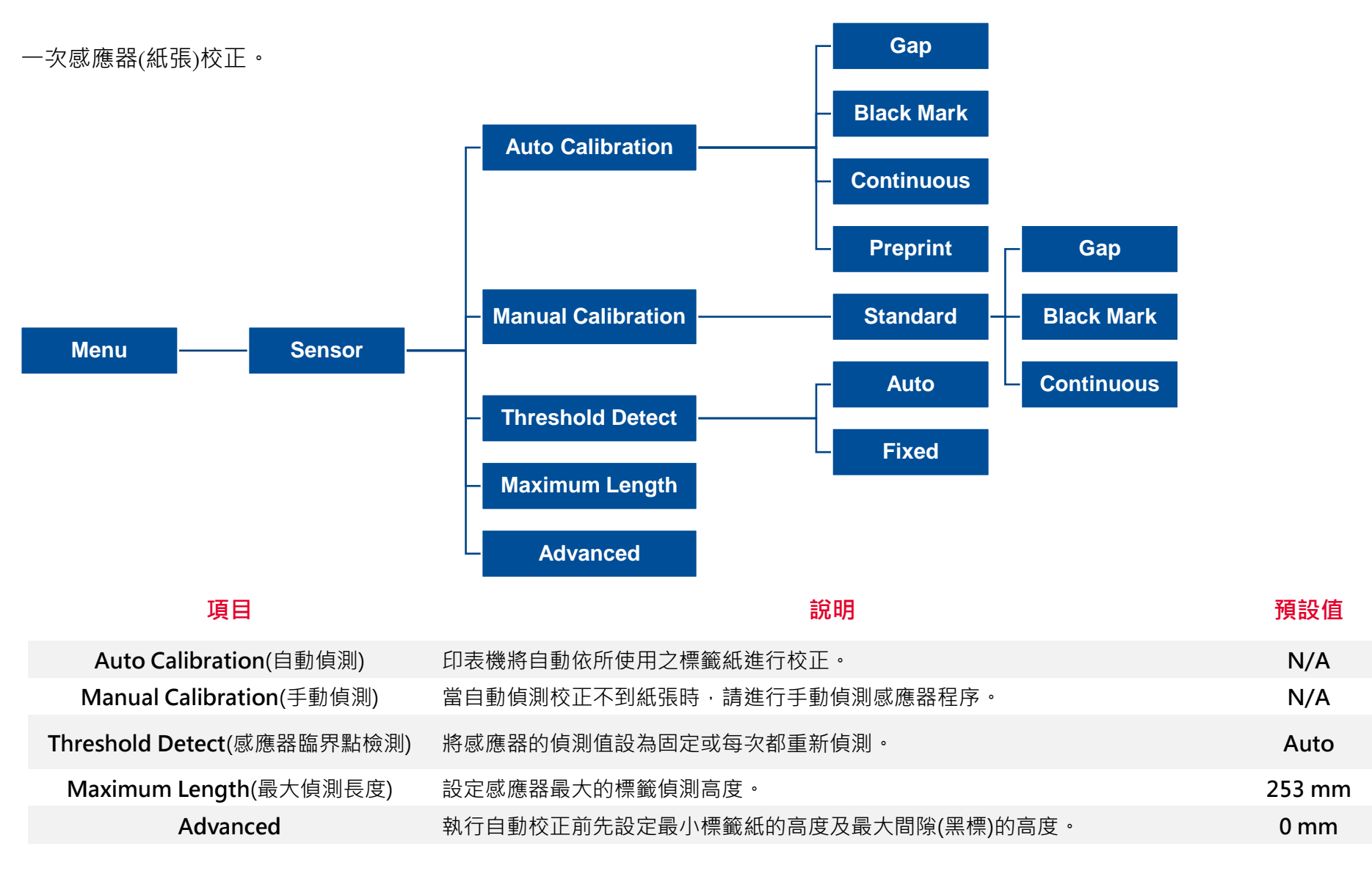

# <span id="page-44-0"></span>**6.6 Interface(通訊介面)**

此選項可以設定印表機的傳輸介面設定值。

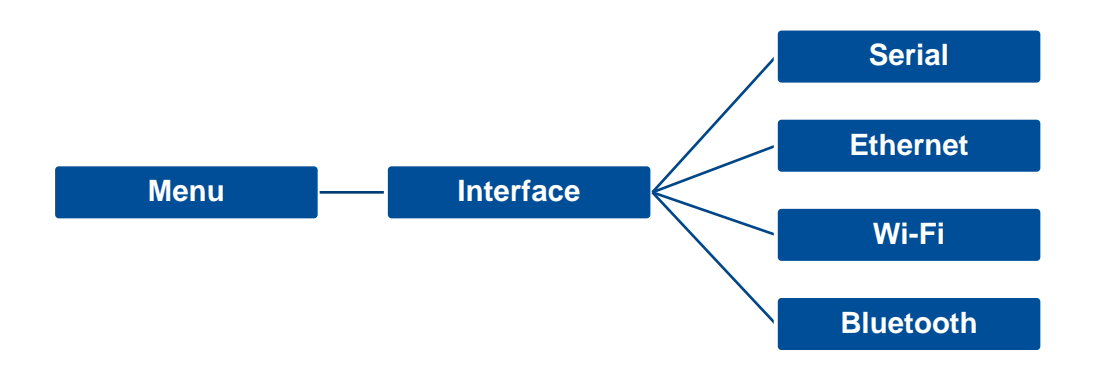

<span id="page-45-0"></span>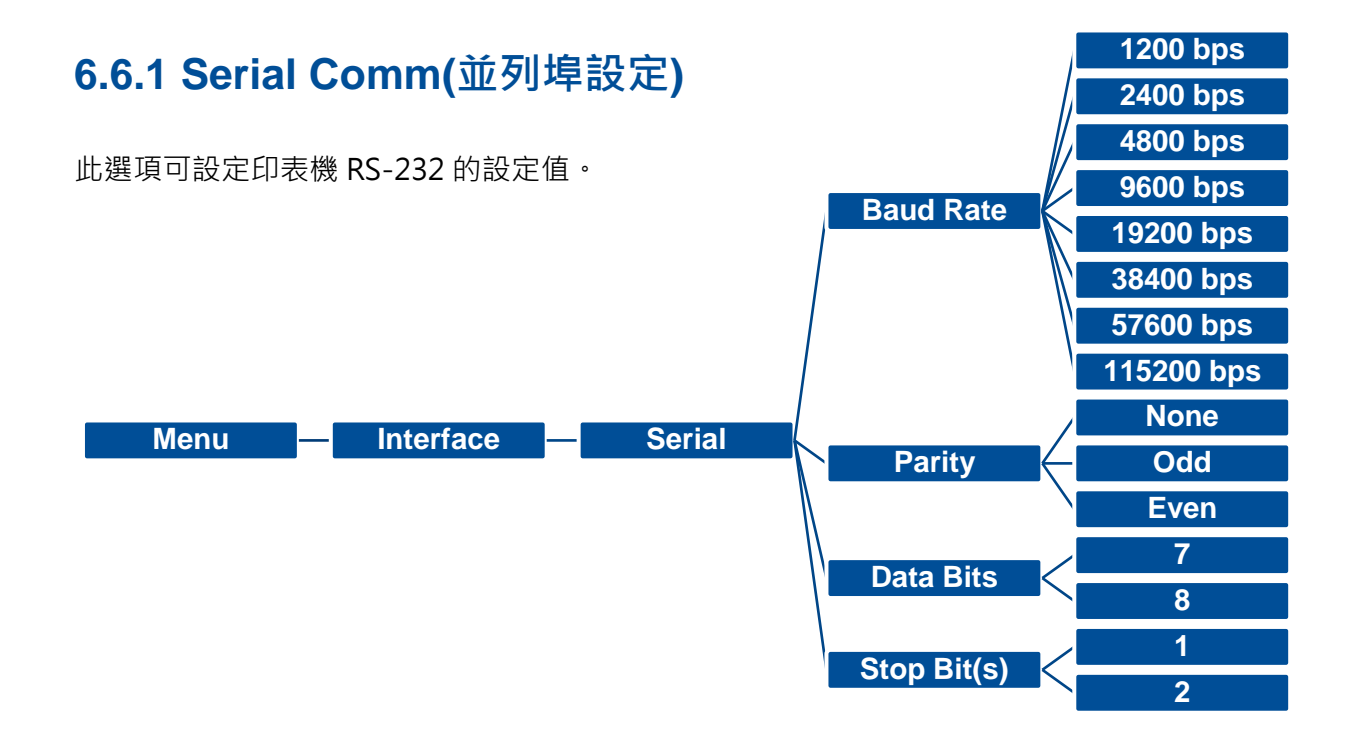

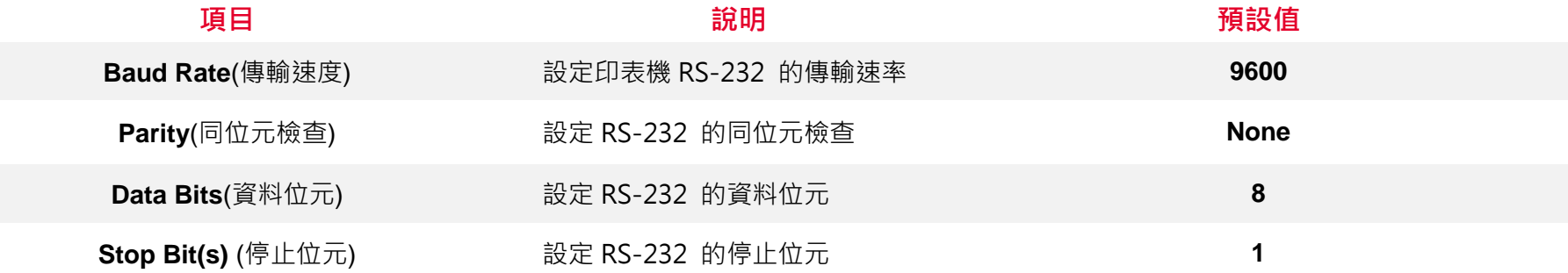

# <span id="page-46-0"></span>**6.6.2 Ethernet(乙太網路設定)**

此選項可查看及設定乙太網路卡。

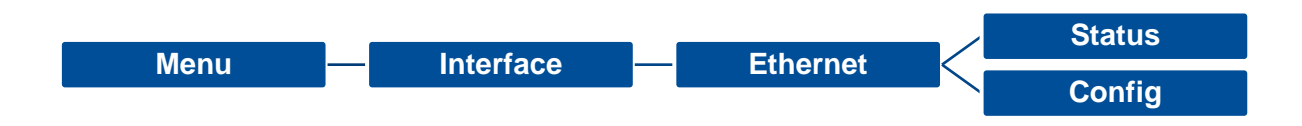

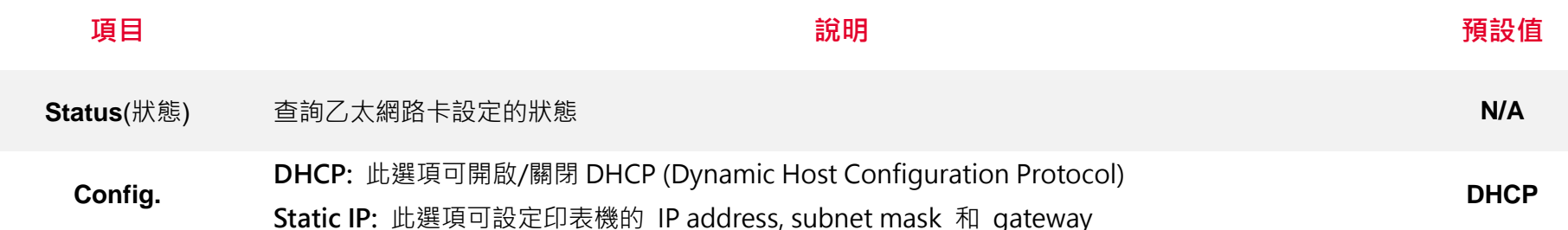

# <span id="page-47-0"></span>**6.7 File Manager(檔案管理)**

此選項功能可查看印表機記憶體的使用情況及檔案管理。可顯示、刪除或執行(.BAS)被存於印表機記憶體中的檔案, 可查看記憶體剩 餘空間。

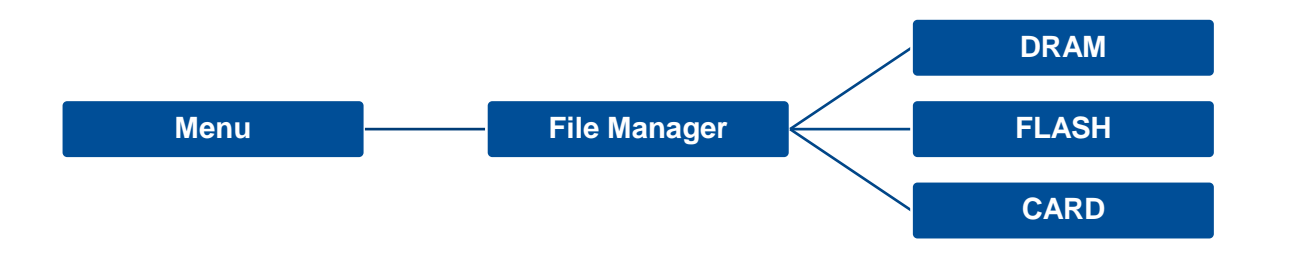

## <span id="page-48-0"></span>**6.8 Diagnostic(印表機診斷)**

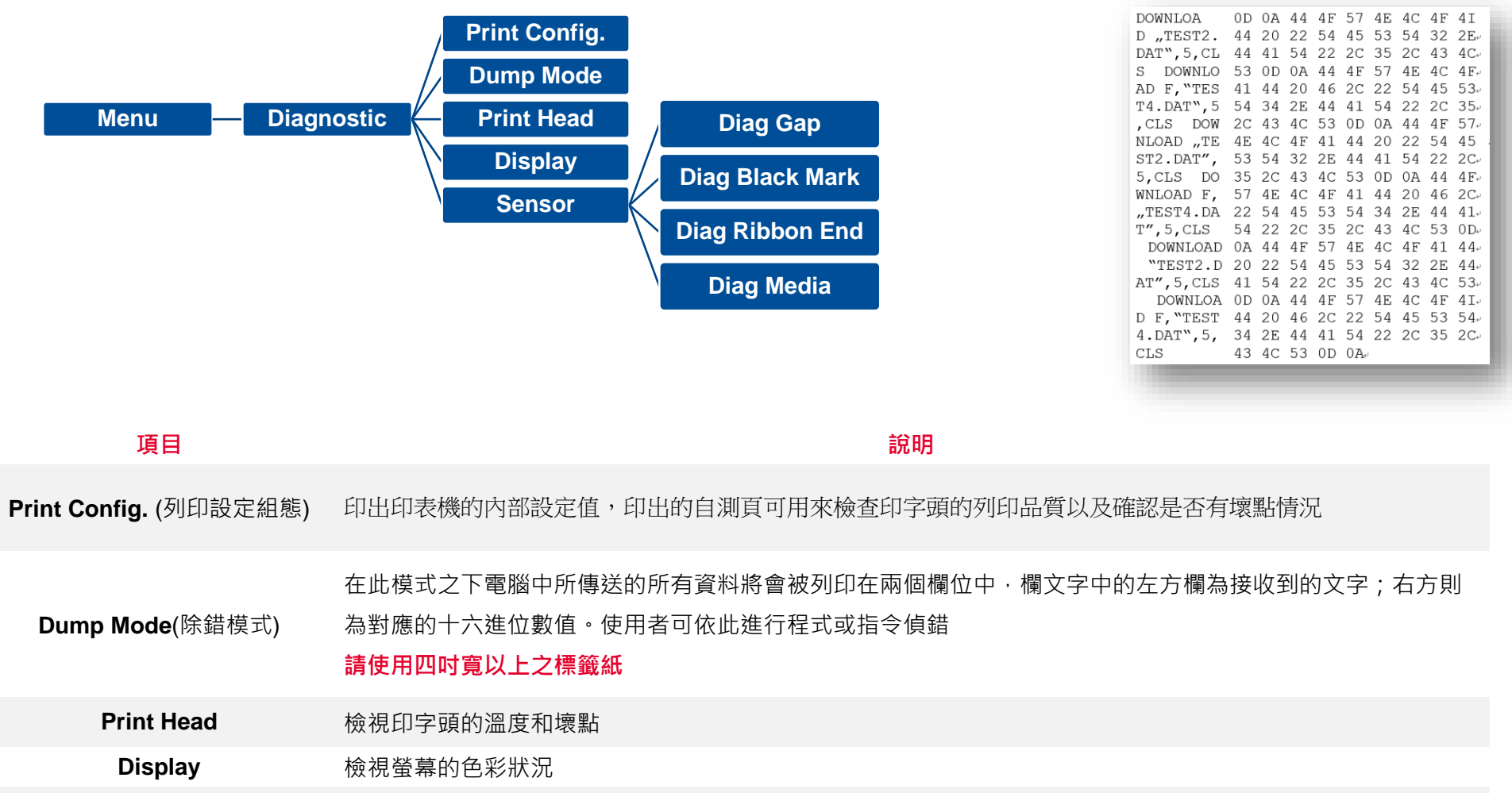

Sensor **and 微視感應器的強度和讀值狀況** 

# <span id="page-49-0"></span>**6.9 Advanced(設定)**

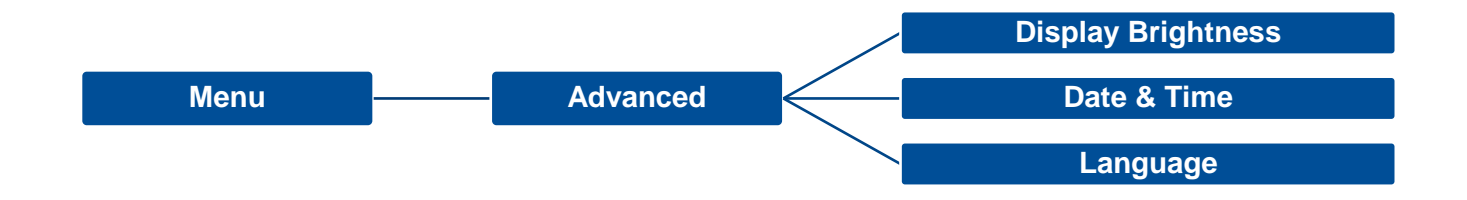

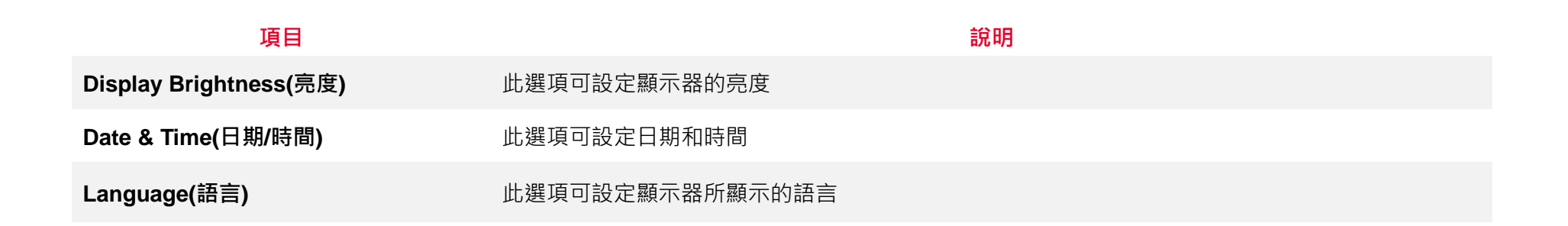

# <span id="page-50-0"></span>**6.10 Service(服務)**

### 此選項可做印表機初始化及查看印表機資訊。

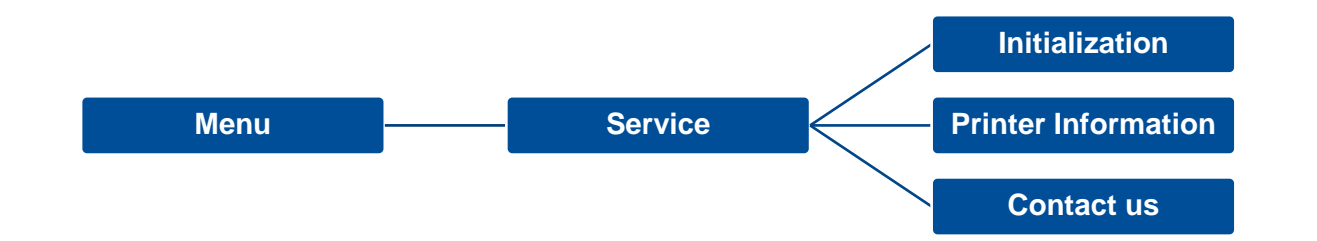

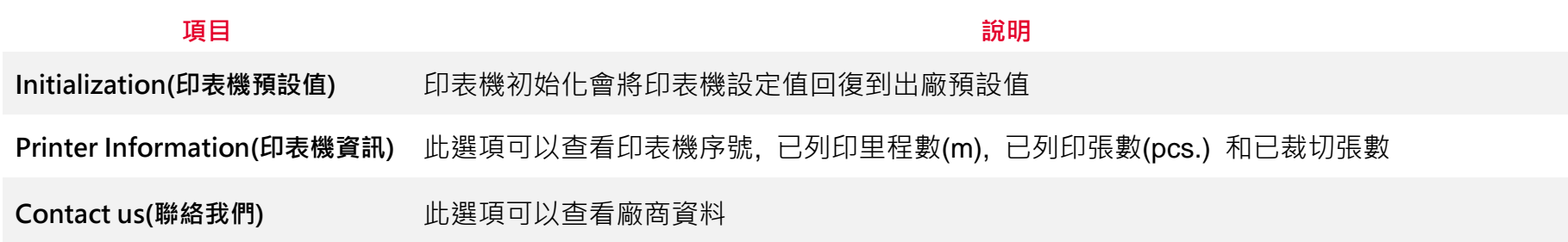

# <span id="page-51-0"></span>**7. 故障排除**

下方表格中的內容是一般操作者常見的問題以及問題解決方法;如果您已經依照我們建議的方式來排除故障情形,而印表機仍未正常

運作,請與您購買經銷商的技術支援部門聯繫,以獲取更多協助。

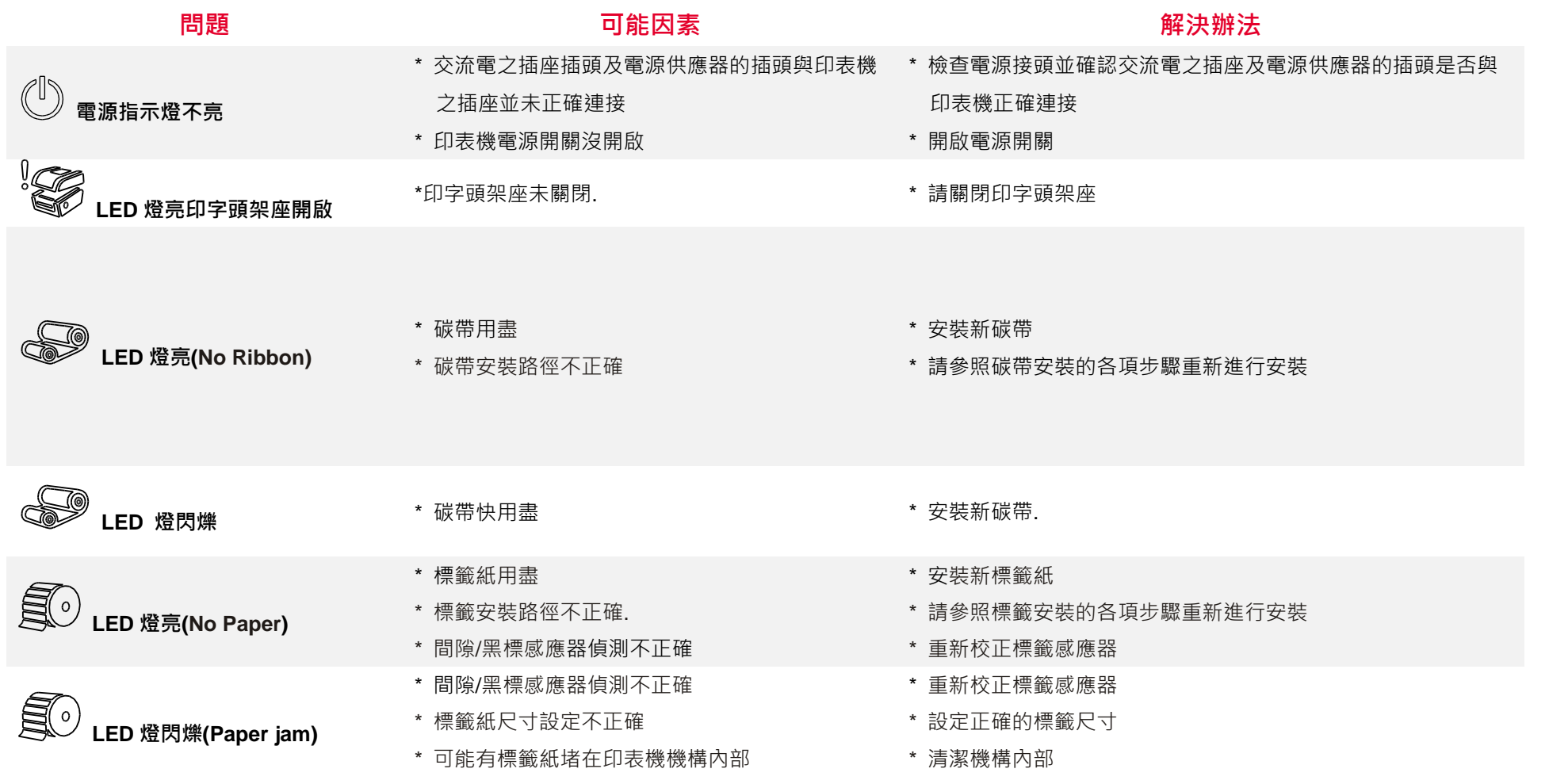

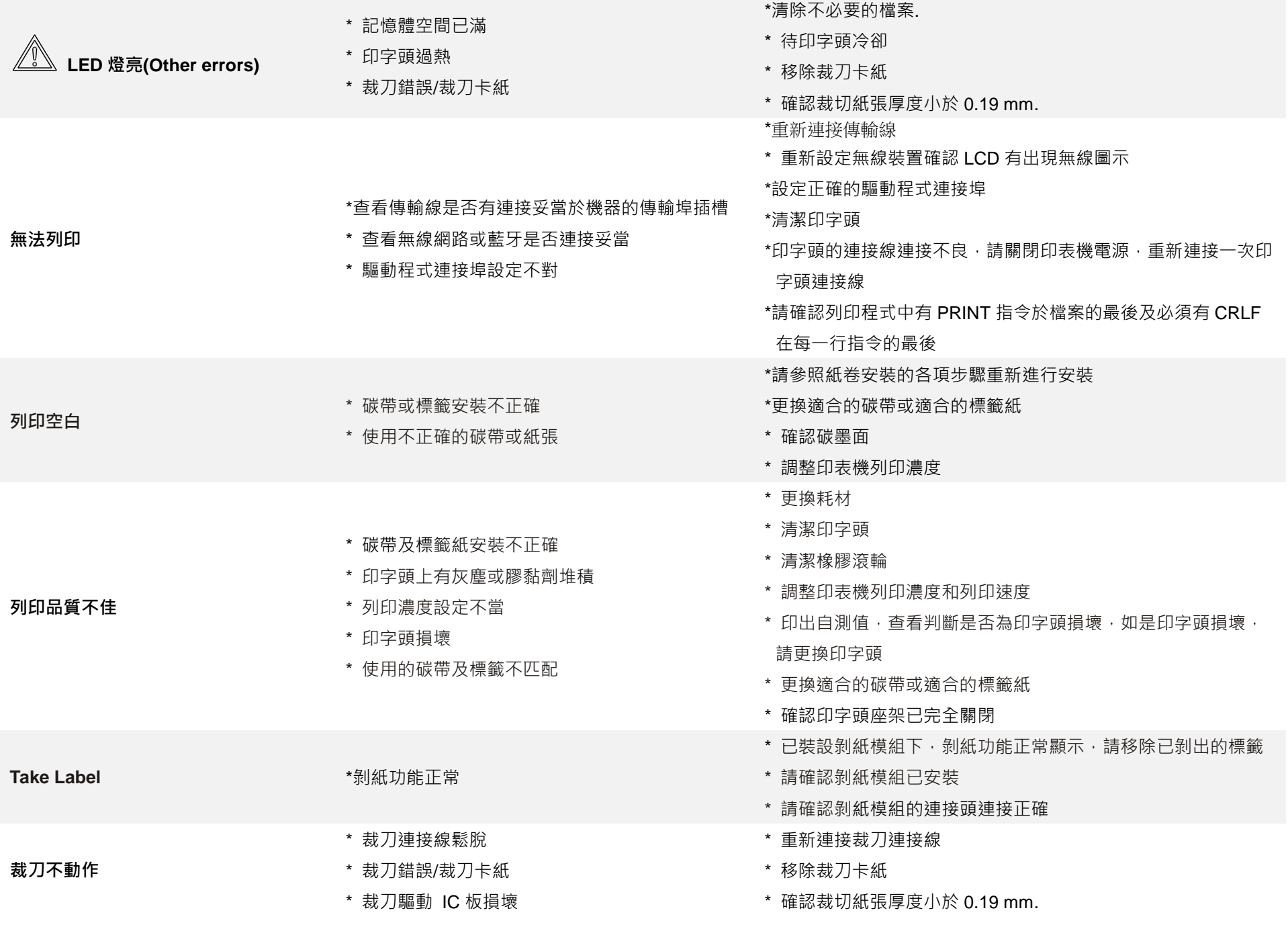

**48**

\* 更換裁刀驅動 IC 板.

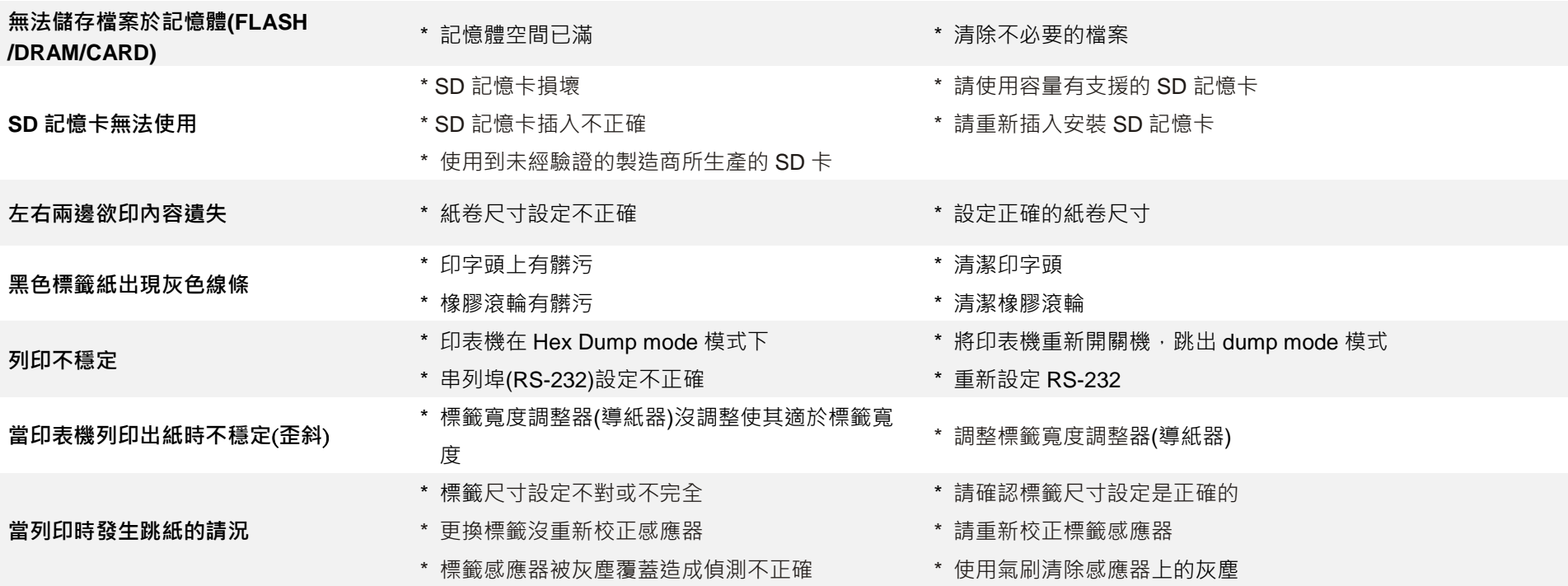

- \* 印字頭壓力不均
- \* 碳帶安裝不正確

#### **皺摺問題**

- \* 標籤紙安裝不正確
- \* 列印濃度不正確
- \* 標籤紙進紙不正確

\* 請設定適合的標籤列印濃度

\* 請調整標籤寬度調整器(導紙器)使其適於標籤寬度

**當重新啟動印表機後 RTC 時間不正確** \* 電池沒電 \* 請確認主機板上的電池

- \* 重新校正標籤感應器
- \* 設定正確的標籤尺寸及標籤間隙尺寸
- \* 請進入 [MENU] → [SELECT] x3→[DOWN]x6 → [SELECT] 中 設定正確的 Shift Y 參數
- \* 如果是使用 BarTender 軟體,請於印表機驅動中設定垂直位移 (vertical offset)

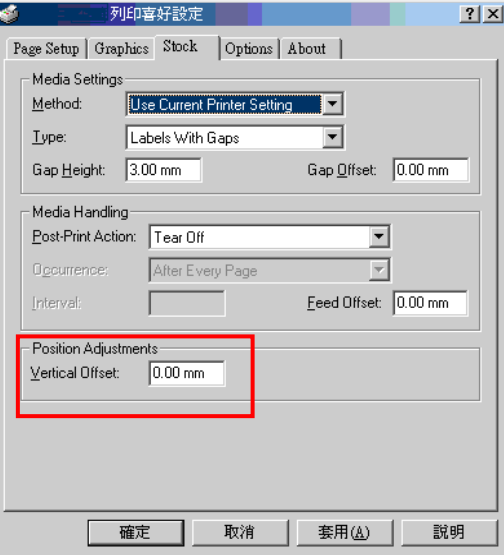

- \* 標簽感應器設定不正確
- \* 標簽尺寸設定不正確
- \* LCD 內建功能中的 Shift Y (Y 軸列印線)參數設定

不正確

\* 在印表機驅動中的標籤樣式裡的垂直位移 (vertical offset)設定不正確

### **列印小標籤時列印位置不正確**

# <span id="page-55-0"></span>**8. 保養辦法**

本節介紹如何簡易保養印表機及相關維護程序以確保列印的品質,以下為建議與方法。

### **清潔**

机據所用耗材的不同,印表機可能會積累殘留物(耗材灰塵,粘合劑等),此為正常現象。 為保持最佳列印品質及延長機器壽命, 應定期清潔印表機並定期更換、清潔印字頭以清除殘留物。

### **消毒**

■ 對印表機進行消毒以保護自己和他人,並助於防止病毒傳播。

### **注意**

- 在執行任何清潔或消毒動作之前,將電源開關關閉)。 保持電源線連接以使印表機接地以減少靜電損壞的風險。
- 清潔印表機內部區域時,請勿佩戴戒指或其他金屬物品。
- 僅使用本文檔推薦的清潔劑。 使用其他代替可能會損壞印表機並使保固無效。
- 請勿將液體清潔劑直接噴灑或滴入印表機。 請先將液體清潔劑沾在乾淨不起毛絮的布上,然後再用此濕的布清理印表機。
- 請勿在印表機內部使用罐裝空氣,因為它會將灰塵和碎屑吹到感應器和其他關鍵組件上。
- ■●僅使用吸塵器,吸塵器的噴嘴和軟管應導雷目接地,以排出累積的靜雷。
- 所有參考文獻中皆要求使用異丙醇 (99% or greater isopropyl alcohol) 清潔印字頭, 以減少濕氣腐蝕的風險。
- 請勿用手觸摸印字頭。 如果不小心觸摸它,請使用99%異丙醇對其進行清潔。
- 使用任何清潔劑時,請始終採取個人預防措施。

### **清潔工具**

■ 棉花棒

### 無塵布

- 無帶有金屬的軟毛刷子
- 吸塵器
- 75% Ethanol 乙醇 (用於消毒)
- 99% Isopropyl alcohol 異丙醇 (用於印字頭和橡膠滾筒清潔)
- 原廠印字頭清潔筆
- 溫和的清潔劑 (不含氯)

### **清潔保養程序:**

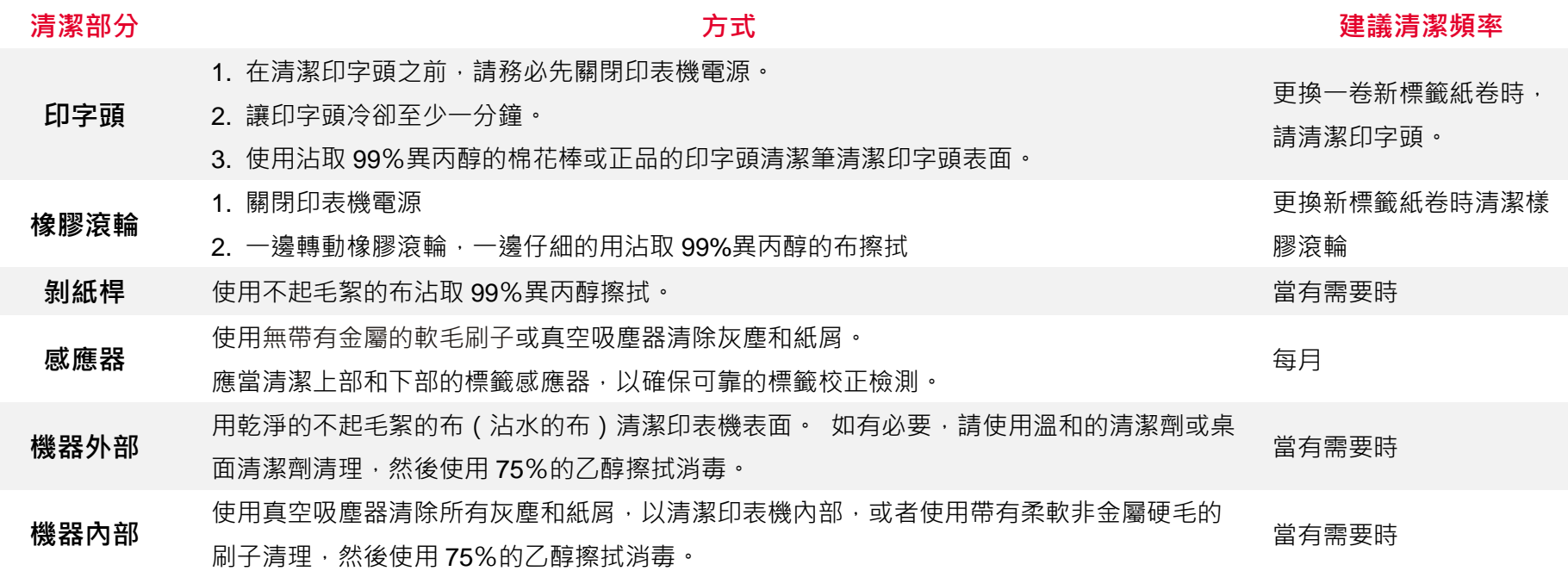

<span id="page-57-0"></span>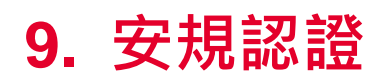

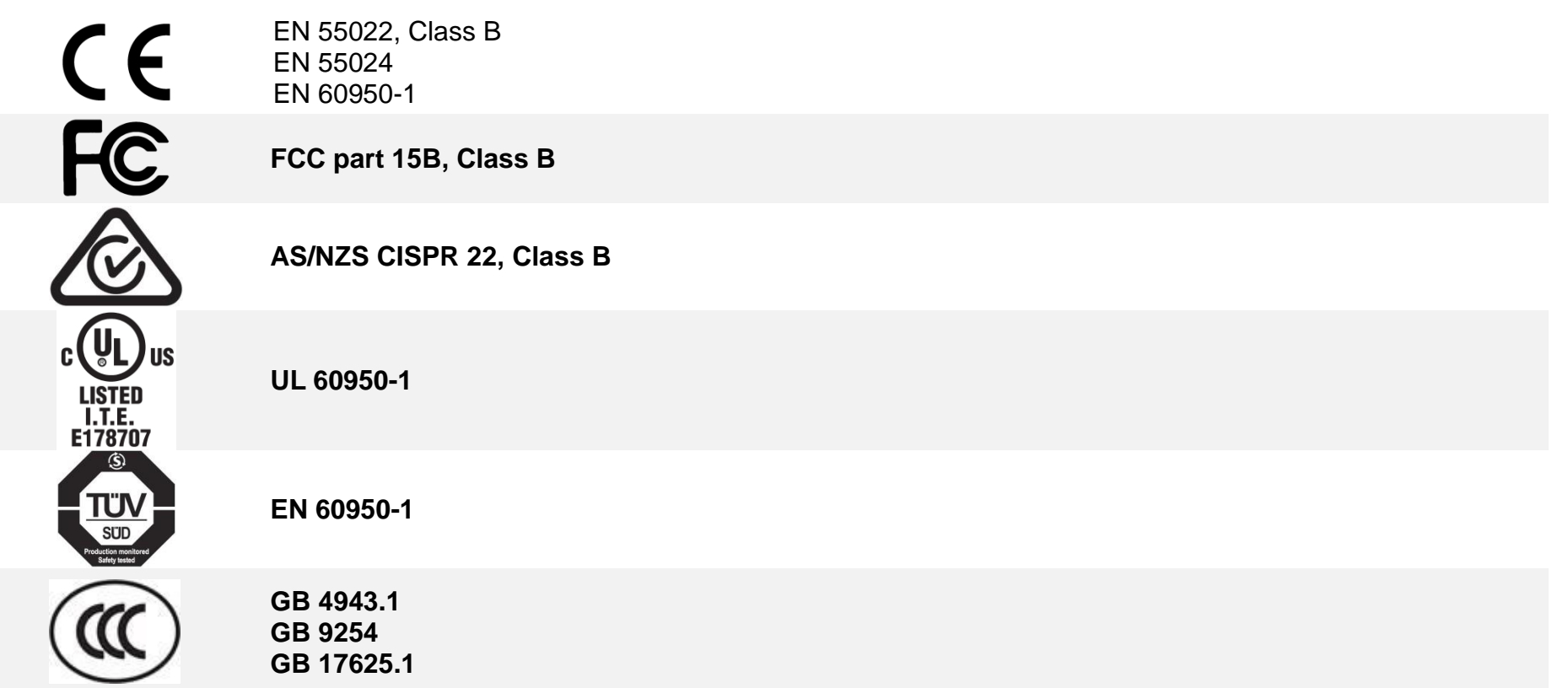

### **Wichtige Sicherheits-Hinweise**

- 1. Bitte lesen Sie diese Hinweis sorgfältig durch.
- 2. Heben Sie diese Anleitung fűr den späteren Gebrauch auf.
- 3. Vor jedem Reinigen ist das Gerät vom Stromentz zu trennen. Verwenden Sie keine Flüssig-oder Aerosolreiniger. Am besten eignet sich ein angefeuchtetes Tuch zur Reinigung.
- 4. Die Netzanschluß-Steckdose soll nahe dem Gerät angebracht und leicht zugänglich sein.
- 5. Das Gerät ist vor Feuchtigkeit zu schűtzen.
- 6. Bei der Aufstellung des Gerätes ist auf sicheren Stand zu achten. Ein Kippen oder Fallen könnte Beschädigungen hervorrufen.
- 7. Beachten Sie beim Anschluß ans Stromnetz die Anschlußwerte.
- 8. Dieses Gerät kann bis zu einer Außentemperatur von maximal 40℃ betrieben werden.

### **Battery safety warning:**

DO NOT throw the battery in fire.

DO NOT short circuit the contacts.

DO NOT disassemble the battery.

DO NOT throw the battery in municipal waste.

The symbol of the crossed out wheeled bin indicates that the battery should not be placed in municipal waste.

### 警告:

(對於帶有 RTC(CR2032)電池或可充電電池組的設備)

如果更換不正確的電池類型,會有爆炸的危險。

請按照以下說明處理廢電池:

- 1. 請勿將電池投入火中。
- 2. 請勿使觸點短路。
- 3. 請勿拆卸電池。
- 4. 請勿將電池丟入都市廢棄物。
- 5. 垃圾桶畫叉圖案表示電池不應放置在都市廢棄物中。

### **CAUTION**

Risk of explosion if battery is replaced by an incorrect type. Dispose of used batteries according to the instructions.

### "VORSICHT"

Explosionsgefahr bei unsachgemäßen Austaush der Batterie. Ersatz nur durch denselben oder einem vom Hersteller empfohlenem ähnlichen Typ. Entsorgung gebrauchter Batterien nach Angabren des Herstellers.

### FCC STATEMENT :

This equipment has been tested and found to comply with the limits for a Class B digital device, pursuant to part 15 of the FCC Rules. These limits are designed to provide reasonable protection against harmful interference in a residential installation. This equipment generates, uses and can radiate radio frequency energy and, if not installed and used in accordance with the instructions, may cause harmful interference to radio communications. However, there is no guarantee that interference will not occur in a particular installation. If this equipment does cause harmful interference to radio or television reception, which can be determined by turning the equipment off and on, the user is encouraged to try to correct the interference by one or more of the following measures:

-Reorient or relocate the receiving antenna.

-Increase the separation between the equipment and receiver.

**-Connect the equipment into an outlet on a circuit different from that to which the receiver is connected.**

-Consult the dealer or an experienced radio/ TV technician for help.

This device complies with Part 15 of the FCC Rules. Operation is subject to the following two conditions: (1) This device may cause harmful interference, and (2) this device must accept any interference received, including interference that may cause undesired operation.

### **This Class B digital apparatus complies with Canadian ICES-003**

**Cet appareil numérique de la classe B est conforme à la norme NMB-003 du Canada.**

### **CAUTION:**

Any changes or modifications not expressly approved by the grantee of this device could void the user's authority to operate the equipment.

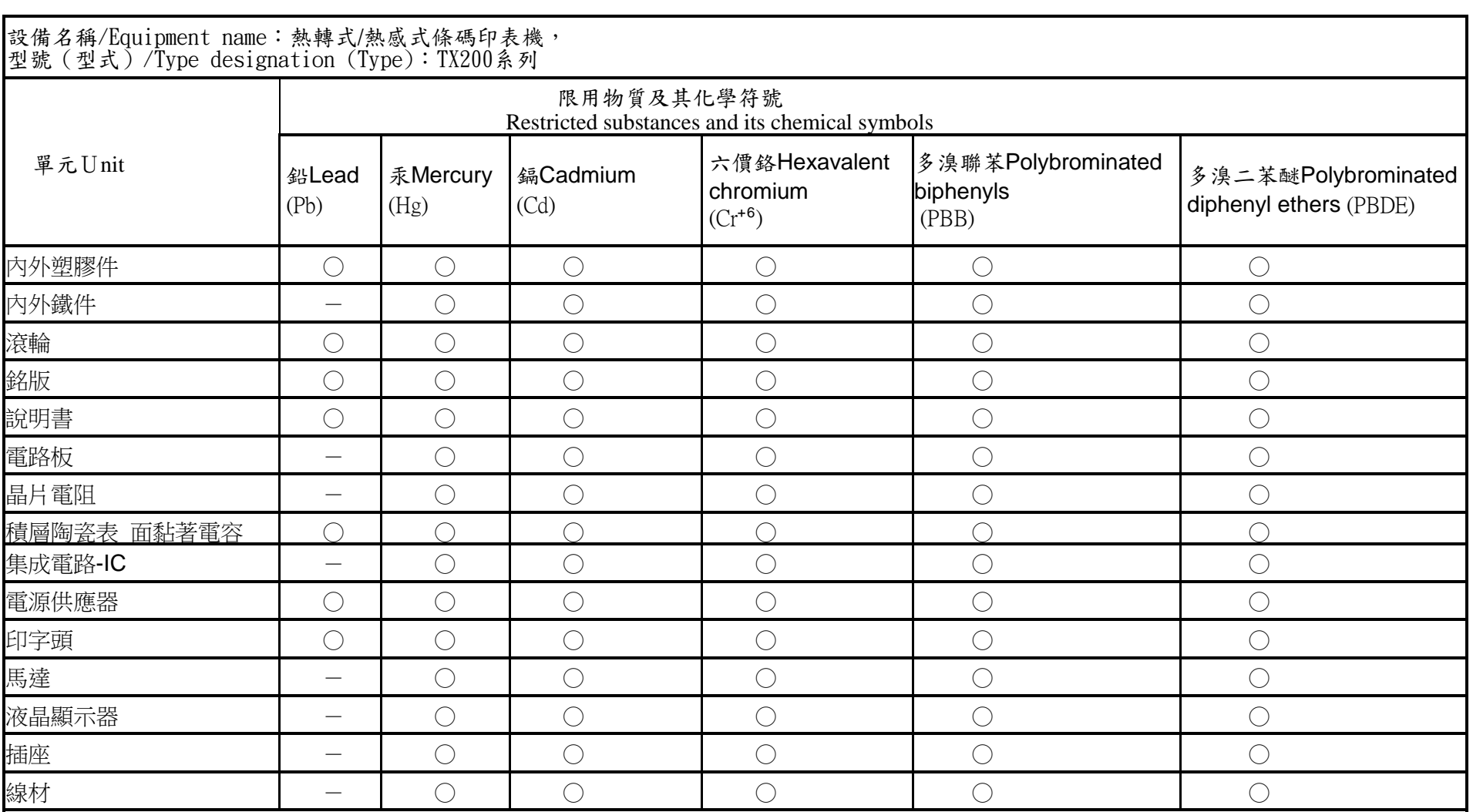

備考1.〝超出0.1 wt %"及〝超出0.01 wt %"係指限用物質之百分比含量超出百分比含量基準值。

Note 1: "Exceeding 0.1 wt %" and "exceeding 0.01 wt %" indicate that the percentage content of the restricted substance exceeds the reference percentage value of presence condition.

備考2.〝○〞係指該項限用物質之百分比含量未超出百分比含量基準值。

Note 2 : "○" indicates that the percentage content of the restricted substance does not exceed the percentage of reference value of presence.

備考3.〝-〞係指該項限用物質為排除項目。

Note 3:The "−" indicates that the restricted substance corresponds to the exemption.

<span id="page-61-0"></span>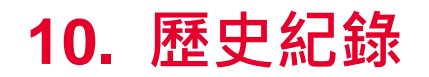

**Date Content Editor**

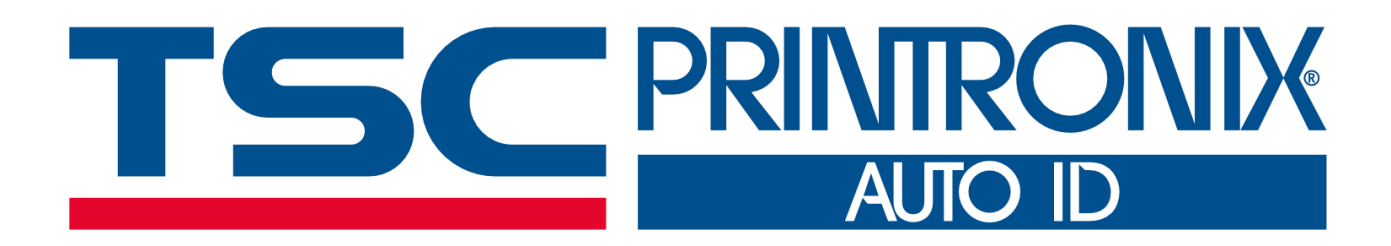